# Acer ICONIA TAB

# Benutzerhandbuch

© 2011 Alle Rechte vorbehalten.

Acer-ICONIA TAB-Benutzerhandbuch Originalausgabe: 03/2011

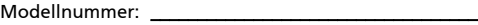

Seriennummer: \_\_\_\_\_\_\_\_\_\_\_\_\_\_\_\_\_\_\_\_\_\_\_\_\_\_\_\_\_\_\_\_\_\_\_\_

Kaufdatum: \_\_\_\_\_\_\_\_\_\_\_\_\_\_\_\_\_\_\_\_\_\_\_\_\_\_\_\_\_\_\_\_\_\_\_\_\_\_\_

Kaufort: \_\_\_\_\_\_\_\_\_\_\_\_\_\_\_\_\_\_\_\_\_\_\_\_\_\_\_\_\_\_\_\_\_\_\_\_\_\_\_\_\_\_

# <span id="page-2-0"></span>Das Wichtigste zuerst

Wir möchten uns bei Ihnen dafür bedanken, dass Sie sich in Bezug auf mobilen Computerbedarf für einen Acer-Computer entschieden haben.

# <span id="page-2-1"></span>Ihre Anweisungen

Als Hilfe für Sie beim Benutzen Ihres Acer-Computers haben wir einen Satz von Richtlinien aufgestellt:

Zuallererst hilft Ihnen das Setup-Poster, den Computer das erste Mal in Betrieb zu nehmen.

Die ICONIA TAB Benutzerhandbuch enthält hilfreiche Informationen, die sich auf alle Modelle der ICONIA TAB-Produktreihen beziehen. Es werden Themen wie z. B. die Verwendung von Tastatur und Audio usw. behandelt. Die Benutzerhandbuch kann sich z. T. auf Funktionen oder Eigenschaften beziehen, die es nur in bestimmten Modellen der Serien und nicht unbedingt in dem von Ihnen erworbenen Modell gibt. Solche Stellen sind im Text mit "Nur für bestimmte Modelle" gekennzeichnet.

Die Kurzanleitung stellt Ihnen die grundlegenden Features und Funktionen Ihres neuen Computers vor. Für weitere Informationen dazu, wie Ihnen Ihr Computer helfen kann, noch produktiver zu arbeiten, lesen Sie bitte die ICONIA TAB Benutzerhandbuch. Diese Bedienungsanleitung enthält detaillierte Informationen zu Themen wie z. B. System-Programmen, Datenwiederherstellung, Erweiterungsoptionen und Problembehebung. Darüber hinaus enthält es Informationen zur Garantie und allgemeine Bestimmungen und Sicherheitshinweise zu Ihrem Computer. Die Bedienungsanleitung steht in PDF (Portable Document Format) zur Verfügung und ist bereits auf Ihrem Computer installiert. Gehen Sie folgendermaßen vor, um auf die Bedienungsanleitung zuzugreifen:

- 1 Klicken Sie auf **Start > Alle Programme > Dokumentation**.
- 2 Klicken Sie auf **ICONIA TAB Generic User Guide.**

---------------

Hinweis: Zum Betrachten der Datei muß Adobe Reader installiert sein. Wenn Adobe Reader noch nicht auf dem Computer installiert ist, wird durch Klicken auf den Benutzerhandbuch-Link zuerst das Setup-Programm für Adobe Reader ausgeführt. Folgen Sie zum Durchführen der Installation den Anweisungen auf dem Bildschirm. Hinweise über die Verwendung von Adobe Reader finden Sie im Menü Hilfe und Support.

Informationen zur Garantie finden Sie auf einem separaten Faltblatt im Lieferumfang des Computers. Die Informationen gelten speziell für Ihre Region. Im Büchlein Internationale Garantie für Reisende finden Sie Informationen darüber, wie Sie im Ausland technischen Support erhalten können.

# <span id="page-3-0"></span>Grundlegende Pflege und Hinweise für die Arbeit mit Ihrem Computer

### <span id="page-3-1"></span>Ein- und Ausschalten Ihres Computers

Drücken Sie zum Einschalten des Rechners einfach kurz auf die Ein/Aus-Taste unter rechts am Scharnier. Im Übersichtsblatt sehen Sie, wo sich die Ein/Aus-Taste befindet.

Sie können den Computer auf folgende Weise ausschalten:

- **•** Benutzen Sie den Windows-Befehl Ausschalten Klicken Sie auf Start und dann auf Ausschalten.
- **•** Benutzen Sie die Ein/Aus-Taste.

Hinweis: Wenn Sie den Computer nicht normal ausschalten können, drücken und halten Sie die Ein/Aus-Taste mehr als vier Sekunden, um den Computer herunterzufahren. Wenn Sie den Computer ausgeschaltet haben und ihn wieder einschalten möchten, warten Sie mindestens zwei Sekunden vor dem Wiedereinschalten.

### <span id="page-3-2"></span>Pflege Ihres Computers

Bei guter Pflege werden Sie viel Freude an Ihrem Computer haben.

- **•** Setzen Sie den Computer nicht direktem Sonnenlicht aus. Stellen Sie ihn nicht in der Nähe von Wärmequellen (z.B. Heizungen) auf.
- **•** Setzen Sie den Computer keinen Temperaturen unter 0ºC (32ºF) oder über 50ºC (122ºF) aus.
- **•** Setzen Sie den Computer keinen magnetischen Feldern aus.
- **•** Setzen Sie den Computer weder Feuchtigkeit noch Nässe aus.
- **•** Bespritzen Sie den Computer nicht mit Wasser oder anderen Flüssigkeiten.
- **•** Setzen Sie den Computer keinen Stößen oder Vibrationen aus.
- **•** Setzen Sie den Computer weder Staub noch Schmutz aus.
- **•** Stellen Sie niemals Objekte auf den Computer.
- **•** Klappen Sie das Computer-Display nicht heftig zu, wenn Sie es schließen.
- **•** Stellen Sie den Computer niemals auf unebenen Oberflächen auf.

### <span id="page-4-0"></span>Pflege des Netzteils

Beachten Sie diese Hinweise zum Schutz des Netzteils:

- **•** Schließen Sie das Netzteil nicht an andere Geräte an.
- **•** Treten Sie nicht auf das Netzkabel, und stellen Sie auch keine Gegenstände oder Objekte darauf ab. Verlegen Sie sämtliche Kabel zum und vom Computer so, daß niemand darauf treten kann.
- **•** Fassen Sie niemals am Kabel, sondern immer direkt am Stecker an, wenn Sie das Netzkabel aus der Steckdose ziehen.
- **•** Die Summe der Amperewerte sämtlicher angeschlossenen Geräte darf den maximalen Amperewert des Netzkabels nicht überschreiten, wenn Sie ein Verlängerungskabel verwenden. Außerdem sollte die Summe der Amperewerte aller an eine einzelne Steckdose angeschlossenen Geräte für die entsprechende Sicherung nicht zu groß sein.

### <span id="page-4-1"></span>Reinigung und Wartung

Gehen Sie bei der Reinigung des Computers wie folgt vor:

- 1 Schalten Sie den Computer aus, und entnehmen Sie den Akku.
- 2 Ziehen Sie das Netzteil ab.
- 3 Verwenden Sie ein weiches befeuchtetes Tuch. Verwenden Sie keine flüssigen Reinigungsmittel oder Sprays.

Wenn Folgendes eingetreten ist:

- **•** Der Computer ist heruntergefallen oder das Gehäuse wurde beschädigt.
- **•** Der Computer funktioniert nicht ordnungsgemäß.

Lesen Sie bitte ["Oft gestellte Fragen" auf Seite 37](#page-56-0).

# <span id="page-5-0"></span>Informationen zu Ihrer Sicherheit und Ihrem Komfort

## <span id="page-5-1"></span>Sicherheitsanweisungen

Lesen Sie diese Anweisungen gründlich durch. Bewahren Sie dieses Dokument auf, damit Sie später in ihm nachschlagen können. Beachten Sie alle Warnhinweise und Anweisungen, die auf diesem Gerät angegeben sind.

#### Ausschalten des Produkts vor der Reinigung

Trennen Sie das Gerät von der Steckdose, bevor Sie es reinigen. Benutzen Sie keine flüssigen Reiniger oder Sprays. Benutzen Sie zum reinigen ein feuchtes Tuch.

#### <span id="page-5-2"></span>Warnhinweise

#### Zugriff auf das Netzkabel

Stellen Sie sicher, dass die Netzquelle, in die Sie das Netzkabel einstecken, einfach zugänglich ist und sich so nah wie möglich am Gerät befindet. Wenn Sie die Netzquelle vom Gerät trennen möchten, ziehen Sie das Netzkabel aus der Netzsteckdose heraus.

#### Trennen der Netzquelle

Beachten Sie bitte die folgenden Hinweise, wenn Sie ein Netzkabel an das Netzteil anschließen oder von ihm abtrennen:

Schließen Sie das Netzteil an, bevor Sie das Netzkabel mit der Netzsteckdose verbinden.

Trennen Sie das Netzkabel ab, bevor Sie das Netzteil vom Computer entfernen.

Falls das System über mehrere Netzquellen verfügt, unterbrechen Sie die Stromversorgung zum System, indem Sie alle Netzkabel von den Netzteilen abtrennen.

#### Verwendung von Netzstrom

- **•** Das Gerät sollte mit der Art von Strom betrieben werden, die auf dem entsprechenden Etikett angegeben ist. Wenn sie sich nicht über die verfügbare Netzquelle im klaren sind, lassen Sie sich von ihrem Händler oder dem örtlichen Stromversorger beraten.
- **•** Stellen Sie keine Gegenstände auf das Netzkabel. Stellen sie das Gerät nicht an einem Ort auf, an dem Personen auf das Kabel treten können.
- **•** Wenn Sie für das Gerät ein Verlängerungskabel benutzen, gehen Sie sicher, dass der Gesamt-Amperewert des an das Verlängerungskabel angeschlossenen Geräts nicht den Amperewert des Verlängerungskabels überschreitet. Gehen sie auch sicher, dass der Gesamtwert für alle Geräte, die an die Netzsteckdose angeschlossen sind, nicht den Wert für die elektrische Sicherung überschreiten.
- **•** Überlasten Sie nicht die Netzsteckdose, den Vielfachstecker oder die Anschlussdose, indem Sie zu viele Geräte anschließen. Die Gesamtladung des Systems darf nicht mehr als 80% der Leistung des Zweigstromkreises betragen. Falls Sie einen Vielfachstecker verwenden, sollte die Ladung nicht mehr als 80% der Eingabeleistung für den Stecker betragen.
- **•** Das Netzteil dieses Produktes besitzt einen geerdeten Stecker mit drei Drähten. Der Stecker eignet sich nur für eine geerdete Netzsteckdose. Stellen Sie sicher, dass die Netzsteckdose ordnungsgemäß geerdet ist, bevor Sie den Netzstecker anschließen. Stecken Sie den Stecker nicht in eine Steckdose, die nicht geerdet ist. Wenden Sie sich an Ihren Elektriker, wenn Sie Fragen haben.

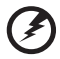

------------Warnhinweis! Der Erdungsstift dient der Sicherheit. Wenn Sie

eine Netzsteckdose verwenden, die nicht ordnungsgemäß geerdet ist, kann es zu einem elektrischen Schlag und/oder einer Verletzung kommen.

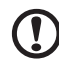

Hinweis: Der Erdungsstift bietet auch einen guten Schutz gegen unerwartete Geräusche durch andere in der Nähe befindliche elektrische Geräte, die die Leistung dieses Produkts beeinträchtigen können.

**•** Das System lässt sich mit unterschiedlichen Spannungen, von 100 bis 120 oder von 220 bis 240 V AC, betreiben. Das mit dem System gelieferte Netzkabel erfüllt die Anforderungen für die Nutzung in dem Land bzw. der Region, in dem/der das System gekauft wurde. Wenn Sie das System in einem anderen Lande bzw. einer anderen Region verwenden, müssen Sie ein Netzkabel benutzen, dass die Anforderungen für dieses Land/diese Region erfüllt. Weitere Informationen über die Anforderungen für Netzkabel erhalten Sie von einem autorisierten Händler oder Reparaturdienst.

#### Schutz Ihrer Ohren

#### Warnhinweis: Bleibende Hörschäden können entstehen, wenn Hörkapseln oder Kopfhörer über einen längeren Zeitraum mit hoher Lautstärke benutzt werden.

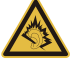

Um Ihr Gehör zu schützen, befolgen Sie bitte diese Anweisungen.

- **•** Die Lautstärke allmählich erhören, bis Sie den Ton klar und angenehm vernehmen.
- **•** Den Lautstärkepegel nicht erhöhen, nachdem sich Ihre Ohren an den Klang gewöhnt haben.
- **•** Nicht über längere Zeiträume Musik mit hoher Lautstärke hören.
- **•** Die Lautstärke nicht erhöhen, um Nebengeräusche zu blockieren.
- **•** Verringern Sie die Lautstärke, wenn Sie keine Stimmen in Ihrer Nähe mehr hören können.

#### Allgemein

- **•** Benutzen Sie dieses Gerät nicht in der Nähe von Wasser.
- **•** Stellen Sie dieses Gerät nicht auf einen instabilen Wagen, Ständer oder Tisch. Das Gerät könnte herunterfallen und dadurch ernsthaft beschädigt werden.
- **•** Schlitze und öffnungen dienen der Belüftung; dies garantiert den verlässlichen Betrieb des Geräts und schützt es vor überhitzung. Diese öffnungen dürfen auf keinen Fall zugestellt oder verdeckt werden. Verdecken Sie die Öffnungen nicht durch das Legen des Geräts auf ein Bett, Sofa, Teppich oder auf eine ähnliche Oberfläche. Das Gerät sollte auf keinen Fall in die Nähe eines Heizgeräts oder Heizkörpers gebracht oder in einer Umschließung installiert werden, es sei denn es ist für ausreichende Belüftung gesorgt.
- **•** Stecken sie auf keinen fall irgendwelche Objekte durch die Gehäuseschlitze, weil hierbei Teile mit gefährlicher Spannung berührt oder kurzgeschlossen werden können, was zu Feuer oder elektrischem Schlag führen kann. Verschütten Sie auf keinen Fall irgendwelche Flüssigkeiten über das Gerät.
- **•** Um die Beschädigung interner Komponenten und das Auslaufen von Akkus zu vermeiden, sollten Sie das Produkt nicht auf eine vibrierende Oberfläche stellen.
- **•** Verwenden Sie das Gerät nicht, während Sie Sport treiben oder an einem Ort, an dem es Vibrationen ausgesetzt wird, da dies zu Kurzschlüssen führen oder die sich drehenden Komponenten, die Festplatte und das optische Laufwerk beschädigen kann. Außerdem besteht die Gefahr, dass der Lithium-Akku beschädigt wird.
- **•** Die Unterseite, Bereiche in der Nähe von Belütungsöffnungen und das Netzteil können heiß werden. Um eine Verletzung zu vermeiden, sollten Sie diese Teile und Stellen nicht berühren.
- **•** Ihr Gerät und sein Zubehör kann kleinere Teile beinhalten. Halten Sie diese Teile außerhalb der Reichweite von Kleinkindern.

#### Instandhaltung des Produkts

Versuchen sie auf keinen Fall, dieses selbst zu reparieren, weil das Öffnen oder Entfernen der Abdeckungen Sie einer gefährlichen Spannung oder anderen Risiken aussetzen kann. Überlassen sie alle Reparaturen einem qualifizierten Fachmann.

Trennen Sie unter folgenden Umständen das Gerät von der Netzsteckdose ab und überlassen das Reparieren einem qualifizierten Fachmann:

- **•** Das Netzkabel oder der Stecker ist beschädigt oder ausgefranst.
- **•** Flüssigkeit wurde über das Gerät verschüttet.
- **•** Das Gerät wurde Regen oder Wasser ausgesetzt.
- **•** Das Gerät wurde fallengelassen oder das Gehäuse ist beschädigt worden.
- **•** Die Leistung des Geräts verschlechtert sich erheblich, so dass eine Reparatur notwendig ist.
- **•** Das Gerät funktioniert nicht ordnungsgemäß, wenn es entsprechend der Anweisungen bedient wird.

#### ----------Hinweis: Ändern Sie nur die Einstellungen, die in den

Betriebsanweisungen beschrieben werden, da das falsche Ändern anderer Einstellungen zu Schäden führen kann, die umfangreiche Reparaturen durch einen qualifizierten Techniker erfordern, um den Normalzustand des Geräts wiederherzustellen.

#### Richtlinien für die sichere Akkunutzung

Dieser Computer wird mit einem Lithium-Ionen-Akku betrieben. Benutzen Sie ihn nicht in feuchter, nasser oder korrosiver Umgebung. Lagern oder benutzen Sie das Produkt nicht in der Nähe von Hitzequellen, an einem sehr heißen Ort, unter direkter Sonneneinstrahlung, in einem Mikrowellenherd oder einem Behälter, der unter Druck steht, und setzen Sie es nicht Temperaturen von über 60°C (140°F) aus. Ein Nichtbeachten dieser Richtlinien kann zum Auslaufen von Batteriesäure, oder zum Erhitzen, Entzündung oder Explodieren des Akkus führen und Verletzungen und/oder Schaden verursachen. Den Akku nicht durchbohren, öffnen oder auseinanderbauen. Wenn die Akkus auslaufen und Sie mit der Batterieflüssigkeit in Berührung kommen, sollten Sie die betroffenen Stellen gründlich mit Wasser auswaschen und umgehend medizinisches Fachpersonal zu Rate ziehen. Aus Sicherheitsgründen und um eine möglichst lange Lebensdauer des Akkus zu gewährleisten, sollte dieser nicht bei Temperaturen unter 0°C (32°F) oder über 40°C (104°F) aufgeladen werden.

Ein neuer Akku erreicht seine volle Leistung erst, nachdem er zwei- oder dreimal vollständig ge- und entladen wurde. Der Akku kann sehr häufig ge- und entladen werden, aber mit der Zeit nimmt seine Leistungsfähigkeit ab. Wenn die normale Nutzungs- und Standby-Dauer merkbar abnimmt, wenden Sie sich bitte an Ihren Händler. Verwenden Sie nur Akkus, die von Acer empfohlen werden, und laden Sie Akkus nur mit Ladegeräten, die von Acer für dieses Gerät empfohlen werden.

Benutzen Sie den Akku nur für den vorgesehenen Zweck. Benutzen Sie niemals beschädigte Ladegeräte oder Akkus. Schließen Sie den Akku nicht kurz. Ein unbeabsichtigter Kurzschluss kann auftreten, wenn durch einen metallischen Gegenstand, etwa ein Geldstück, eine Büroklammer oder einen Stift Plus (+) und Minuspol (-) des Akkus direkt miteinander verbunden werden (die Pole sind die Metallstreifen auf dem Akku). Dies kann passieren, wenn Sie z.B. einen Ersatzakku in Ihrer Tasche oder Ihrer Geldbörse aufbewahren. Durch Kurzschließen der Pole können der Akku oder der verbindende Gegenstand beschädigt werden.

Die Kapazität und Lebensdauer des Akkus reduziert sich, wenn er an kalten oder warmen Orten, z.B. in einem geschlossenen Auto bei sommer- oder winterlichen Bedingungen, liegen gelassen wird. Bewahren Sie den Akku möglichst immer bei Temperaturen zwischen 15°C und 25°C (59°F und 77°F) auf. Ein Gerät mit einem kalten oder warmen Akku funktioniert eventuell zeitweilig nicht, selbst wenn der Akku vollständig geladen ist. Die Akkuleistung ist insbesondere bei Temperaturen deutlich unter dem Gefrierpunkt eingeschränkt.

Werfen Sie Akkus nicht ins Feuer, es besteht Explosionsgefahr. Auch beschädigte Akkus können explodieren. Akkus müssen ordnungsgemäß entsorgt werden. Führen Sie sie der Wiederverwertung zu, soweit dies möglich ist. Entsorgen Sie Akkus nicht über den Hausmüll.

Schnurlose Geräte können anfällig für Störungen durch den Akku sein, wodurch die Leistung beeinflusst werden kann.

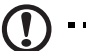

Hinweis: Besuchen Sie www.acer.com für Informationen über die Akkulieferung.

#### Ersetzen des Akkus

Der Computer wird mit Lithium-Ionen-Akkus betrieben. Ersetzen Sie den Akku nur durch einen Akku des gleichen Typs wie dem des Akkus, der mit Ihrem Produkt geliefert wurde. Die Verwendung eines anderen Akkus kann Feuer oder Explosion zur Folge haben.

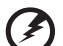

Warnhinweis! Batterien können explodieren, wenn sie nicht sachgemäß behandelt werden. Nehmen sie Batterien nicht auseinander oder werfen sie ins Feuer. Bewahren Sie sie außerhalb der Reichweite von Kindern auf. Beachten Sie die geltenden Vorschriften, wenn Sie verbrauchte Akkus entsorgen.

# <span id="page-9-0"></span>HF-Störung

Warnung! Aus Sicherheitsgründen sollten Sie alle drahtlosen oder Funk übertragenden Geräte ausschalten, wenn Sie den Rechner unter folgenden Bedingungen verwenden. Zu diesen Geräten gehören u.a.: Wireless-Lan (WLAN), Bluetooth und/oder 3G.

Befolgen Sie alle besonderen an Ihrem Ort geltenden Vorschriften, und schalten Sie Ihr Gerät immer dann aus, wenn seine Verwendung nicht erlaubt ist oder es Störungen oder Gefahr verursachen kann. Verwenden Sie das Gerät nur in seiner normalen Betriebsposition. Dieses Gerät ist konform mit den Richtlinien für RF-Strahlung, wenn es ordnungsgemäß verwendet wird und seine Antenne sich in einem Abstand von mindestens 1,5 Zentimetern (5/8 Zoll) zum Körper befindet (siehe Abbildung unten). Es sollte kein Metall enthalten sein, und der oben angegebene Abstand sollte immer eingehalten werden. Um Datendateien oder Nachrichten übertragen zu können, benötigt dieses Gerät eine Verbindung mit guter Qualität zum Netzwerk. Es kann vorkommen, dass die Übertragung von Datendateien oder Nachrichten verzögert wird, bis eine Verbindung zur Verfügung steht. Stellen Sie sicher, dass die obigen Anweisungen hinsichtlich des Abstands befolgt werden, bis die Übertragung komplett durchgeführt wurde. Teile des Geräts sind magnetisch. Metallische Gegenstände können an das Gerät herangezogen werden, und Personen mit

Hörhilfen sollten das Gerät nicht an das Ohr mit der Hörhilfe halten. Bringen Sie keine Kreditkarten oder andere Gegenstände, die Daten auf magnetische Weise speichern, in die Nähe des Geräts, da auf ihnen gespeicherte Informationen hierbei gelöscht werden können.

### <span id="page-10-0"></span>Medizinische Geräte

Die Verwendung von Geräten, die Funk übertragen, einschließlich Drahtlos-Telefone, können die Funktionalität von nicht ausreichend geschützten medizinischen Geräten beeinträchtigen. Wenden Sie sich an einen Arzt oder den Hersteller des medizinischen Geräts, um zu erfahren, ob die Geräte ausreichend gegen externe RF-Strahlung geschützt sind, oder um andere Fragen zu stellen. Schalten Sie Ihr Gerät in Krankenhäusern und Kliniken aus, wenn Sie durch Schilder darauf hingewiesen werden, dass die Verwendung Ihres Geräts an diesen Orten nicht erlaubt ist. In Krankenhäusern und Kliniken werden u.U. In Krankenhäusern und Kliniken werden u.U. Geräte verwendet, die durch externe RF-Strahlung gestört werden können.

Herzschrittmacher. Hersteller von Herzschrittmachern empfehlen einen Mindestabstand von 15,3 Zentimetern (6 Zoll) zwischen einem drahtlosen Gerät und einem Herzschrittmacher, um eine Störung des Herzschrittmachers zu verhindern. Diese Empfehlungen sind konform mit der unabhängigen Forschung und den Empfehlungen von Wireless Technology Research. Personen mit Herzschrittmachen sollten auf folgendes achten:

- **•** Halten Sie das Gerät immer mindestens 15,3 Zentimenter (6 inches) vom Herzschrittmacher entfernt
- **•** Tragen Sie das Gerät nicht in der Nähe Ihres Herzschrittmachers, wenn es eingeschaltet ist. Falls Sie eine Störung feststellen sollten, schalten Sie das Gerät aus, und entfernen Sie es.

Hörhilfen. Einige digitale drahtlose Geräte können Störungen bei Hörgeräten hervorrufen. Falls es zu Störungen kommt, wenden Sie sich an Ihren Dienstanbieter.

## <span id="page-10-1"></span>Fahrzeuge

RF-Signale können falsch installierte oder nicht ausreichend abgeschirmte elektronische Systeme in Autos, z.B. elektronische Einspritzungssysteme, elektronische ABS-Systeme, elektronische Geschwindigkeitskontrollen und Airbag-Systeme beeinflussen. Weitere Informationen erhalten Sie vom Hersteller, bzw. einem Vertreter, Ihres Fahrzeugs oder der Ausrüstung, die in ihm installiert ist. Nur qualifiziertes Fachpersonal sollte das Gerät reparieren oder es in einem Fahrzeug installieren. Eine falsche Installation oder Reparatur kann gefährlich sein und macht u.U. die Garantie für das Gerät ungültig. Prüfen Sie regelmäßig, dass alle drahtlosen Geräte in Ihrem Fahrzeug ordnungsgemäß montiert wurden und sachgemäß bedient werden. Lagern oder transportieren Sie keine entzündbaren Flüssigkeiten, Gase oder explosive Materialien zusammen mit dem Gerät, Teilen davon oder Zubehör. Denken Sie bei Fahrzeugen, die Airbags besitzen, daran, dass die Airbags mit großer Kraft

aufgeblasen werden. Platzieren Sie keine Objekte, einschließlich montierten oder tragbaren drahtlosen Geräten, vor oder über einem Airbag oder in dem Bereich, wo ein Airbag aufgeblasen wird. Wenn drahtlose Geräte im Fahrzeug nicht ordnungsgemäß montiert werden, und ein Airbag aufgeblasen wird, kann es zu ernsthaften Verletzungen kommen. Die Verwendung des Geräts auf einem Flug ist nicht erlaubt. Schalten Sie Ihr Gerät aus, bevor Sie ein Flugzeug besteigen. Die Verwendung von drahtlosen Funkgeräten in einem Flugzeug kann die Flugsicherheit gefährden, das drahtlose Funknetzwerk stören und ist in vielen Fällen gesetzeswidrig.

# <span id="page-11-0"></span>Umgebungen mit Explosionsgefahr

Schalten Sie das Gerät aus, wenn Sie sich in Umgebungen mit Explosionsgefahr befinden und beachten Sie alle Schilder und Anweisungen. Umgebungen mit Explosionsgefahr umfassen Bereiche, in denen Sie in der Regel dazu angehalten werden, den Motor Ihres Fahrzeugs auszuschalten. Funken in solchen Umgebungen können Brände und Explosionen auslösen, die zu Verletzungen oder gar zum Tod führen können. Schalten Sie den Computer in der Nähe von Zapfsäulen an Tankstellen aus. Beachten Sie die Benutzungsbeschränkung von Hochfrequenzgeräten in Treibstofflagern, Speichern und Umschlagplätzen; Chemieanlagen; und Orten, an denen Sprengungen durchgeführt werden. Potenziell explosive Umgebungen sind oft, aber nicht immer gekennzeichnet. Hierzu zählen der Bereich unter Deck bei Schiffen, Transport oder Lagereinrichtungen für Treibstoff (z. B. Benzin oder Propangas) und Bereiche, in denen die Luft Chemikalien oder Partikel wie Getreidestaub, Staub oder Metallstaub enthält. Schalten Sie den Computer nicht an Orten ein, an denen die Benutzung eines schnurlosen Telefons nicht erlaubt ist, oder wenn eine solche Benutzung Interferenzen oder eine Gefahr erzeugen.

# <span id="page-11-1"></span>Notrufe

Warnhinweis: Sie können mit diesem Gerät keine Notrufe tätigen. Um einen Notruf zu tätigen, müssen Sie Ihr Mobiltelefon oder ein anderes Telefon verwenden.

## <span id="page-11-2"></span>Hinweise zur Entsorgung

Werfen Sie dieses elektronische Gerät nicht in Ihren Haushaltsabfall. Um Umweltverschmutzung zu minimieren und die Umwelt bestmöglich zu schützen, sollten Sie wiederverwerten oder recyceln. Für weitere Informationen über die Entsorgung elektronischer Geräten (WEEE), besuchen Sie www.acer-group.com/public/ Sustainability/sustainability01.htm.

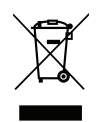

# <span id="page-12-0"></span>Tipps und Informationen für komfortable Anwendung

Bei langer Anwendung können Computer-Benutzer an Überanstrengung der Augen und Kopfschmerzen leiden. Anwender setzen sich auch dem Risiko von körperlichen Schäden aus, wenn sie über viele Stunden hinweg an einem Computer arbeiten. Lange Arbeitsstunden, falsche Sitzposition, schlechte Arbeitsgewohnheiten, Stress, unangemessene Arbeitsbedingungen, persönliche Verfassung und andere Faktoren können das Risiko für körperliche Schäden erhöhen.

Wenn der Computer auf nicht sachgemäße Weise bedient wird, kann es zu Karpaltunnelsyndrom, Sehnenentzündung, Sehnenscheidenentzündung oder anderen Störungen des Bewegungsapparats kommen. Die folgenden Symptome können an Händen, Handgelenken, Armen, Schultern, Nacken oder Rücken auftreten:

- **•** Taubheit, Brennen oder Kribbeln.
- **•** Muskelkater, Schmerzen oder Empfindlichkeit.
- **•** Schwerzen, Schwellungen oder Herzklopfen.
- **•** Steifheit oder Verspanntheit.
- **•** Kälte oder Schwächegefühl.

Wenn Sie diese Symptome oder andere wiederholt auftretende oder chronische Beschwerden und/oder Schmerzen feststellen, die auf die Benutzung des Computers zurückgeführt werden können, wenden Sie sich bitte umgehend an einen Arzt, und verständigen Sie die Gesundheits- und Sicherheitsabteilung Ihrer Firma.

Im folgenden Abschnitt finden Sie Tipps für eine angenehmere Bedienung Ihres Computers.

#### Herstellung einer angenehmen Arbeitsumgebung

Richten Sie das Arbeitsumfeld so angenehm wie möglich ein, indem Sie den Sichtwinkel des Monitors anpassen, eine Fußablage verwenden oder die Sitzposition für maximalen Komfort einstellen. Beachten Sie die folgenden Tipps:

- **•** Vermeiden Sie, zu lange die gleiche Position einzuhalten.
- **•** Vermeiden Sie, sich nach vorne zu beugen oder nach hinten zu lehnen.
- **•** Stehen Sie regelmäßig auf, und gehen Sie umher, um Ihre Beinmuskeln zu lockern.
- **•** Machen Sie kurze Pausen, um Nacken und Schultern zu entspannen.
- **•** Vermeiden Sie das Anspannen Ihrer Muskeln oder das Anheben Ihrer Schultern.
- **•** Stellen Sie den Monitor, die Tastatur und die Maus in angenehmer Reichweite auf.
- **•** Falls Sie Ihren Monitor häufiger ansehen als Ihre Dokumente, stellen Sie ihn in der Mitte Ihres Schreibtisches auf, um die Anspannung Ihres Nackens gering zu halten.

#### Schutz Ihrer Augen

Ihre Augen können durch lange Benutzung des Monitors, das Tragen falscher Brillen oder Kontaktlinsen, grelles Licht, eine zu starke Raumbeleuchtung, unscharfe Bildschirme, sehr kleine Schrift und eine Anzeige mit niedrigem Kontrast belastet werden. Im folgenden Abschnitt finden Sie Empfehlungen darüber, wie Sie die Belastung Ihrer Augen verringern können.

Augen

- **•** Ruhen Sie Ihre Augen in regelmäßigen Abständen aus.
- **•** Schauen Sie von Zeit zu Zeit weg vom Monitor auf einen entfernten Punkt, um den Augen eine Pause zu gönnen.
- **•** Blinzeln Sie häufig, um zur verhindern, dass Ihre Augen zu trocken werden.

Anzeige

- **•** Halten Sie die Anzeige stets sauber.
- **•** Die Augen sollten sich über dem oberen Rand der Anzeige befinden, so dass sie nach unten gerichtet sind, wenn Sie auf die Mitte der Anzeige schauen.
- **•** Stellen Sie die Helligkeit und/oder den Kontrast der Anzeige auf eine angenehme Stufe ein, um Text besser lesen und Grafiken deutlicher sehen zu können.
- **•** Vermeiden Sie auf folgende Weise grelles Licht und Reflektionen:
	- **•** Stellen Sie Ihre Anzeige so auf, dass seine Seite auf das Fenster oder eine ander Lichtquelle gerichtet ist.
	- **•** Minimieren Sie das Licht im Raum, indem Sie Gardinen, Vorhänge oder Jalousien verwenden.
	- **•** Verwenden Sie eine geeignete Lichtquelle.
	- **•** Ändern Sie den Ansichtwinkel der Anzeige.
	- **•** Verwenden Sie einen Filter der grelles Licht reduziert.
	- **•** Verwenden Sie einen Blendschutz, z.B. ein Stück Karton, dass oben auf dem Monitor angebracht wird.
- **•** Vermeiden Sie, aus einem ungünstigen Winkel auf die Anzeige zu sehen.
- **•** Vermeiden Sie, über einen längeren Zeitraum in eine grelle Lichtquelle, z.B. ein offenes Fenster, zu sehen.

#### Angewöhnung guter Arbeitsgewohnheiten

Die folgenden Gewohnheiten bei der Arbeit erlauben Ihnen, entspannter und produktiver mit Ihrem Computer zu arbeiten:

- **•** Machen Sie regelmäßig und oft kurze Pausen.
- **•** Machen Sie regelmäßig Dehnübungen.
- **•** Atmen Sie so oft wie möglich frische Luft ein.
- **•** Treiben Sie regelmäßig Sport und halten Sie sich gesund.

# B

-----------------------------

Warnhinweis! Das Benutzen des Rechners auf einer Couch oder einem Bett wird nicht empfohlen. Falls sich dies nicht vermeiden lässt, arbeiten Sie nur jeweils für kurze Zeit, legen Sie häufig eine Pause ein, und machen Sie Dehnübungen.

Q.

**---------**-

Hinweis: Weitere Informationen finden Sie ["Bestimmungen und](#page-60-0)  [Sicherheitshinweise" auf Seite 41](#page-60-0).

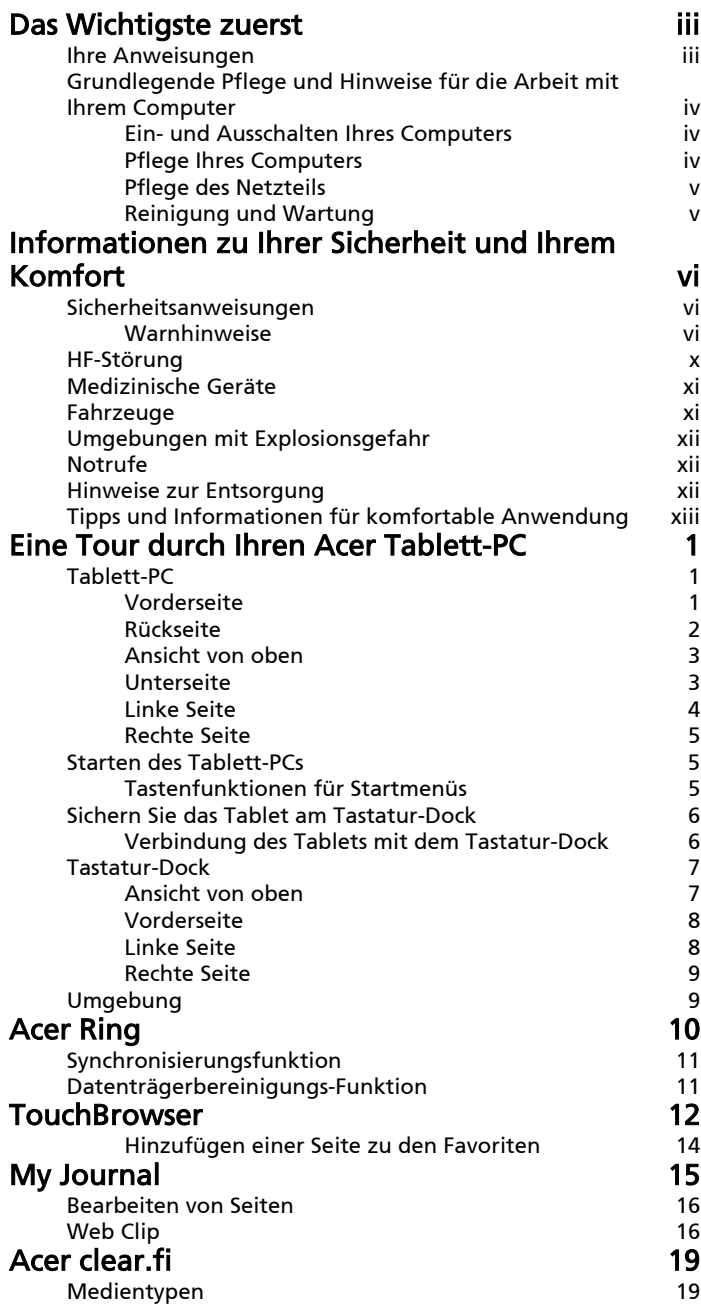

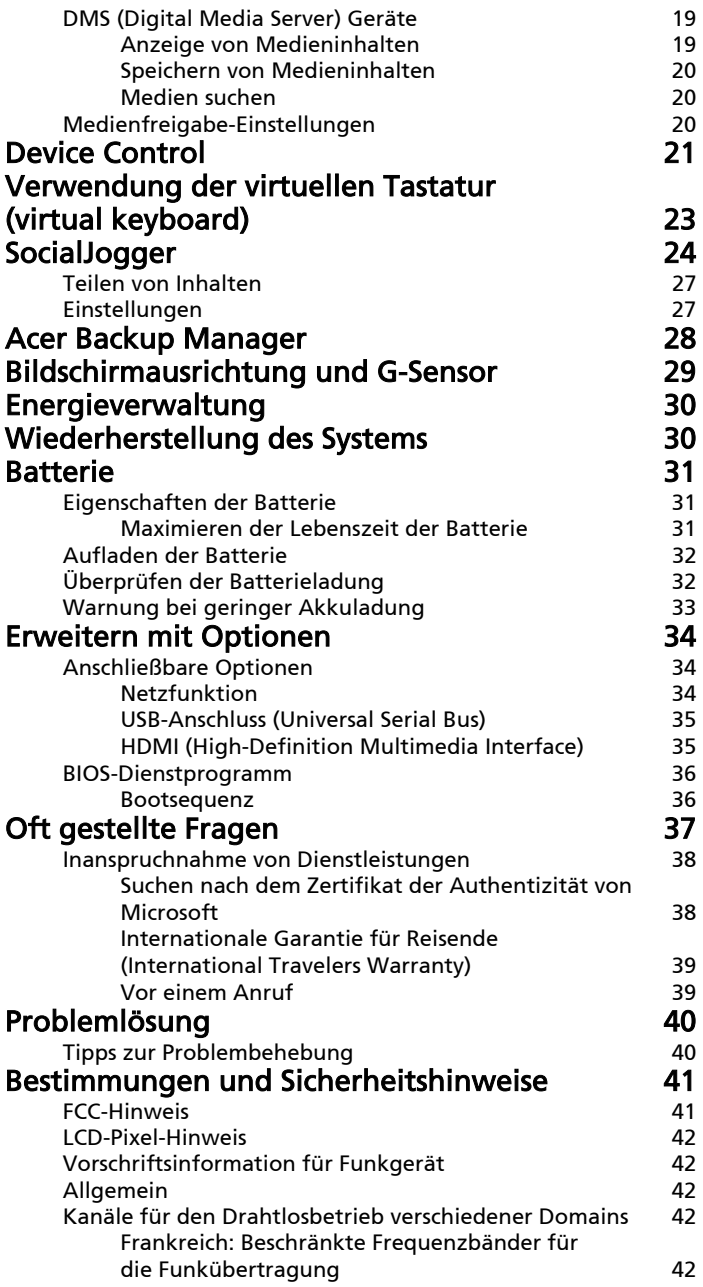

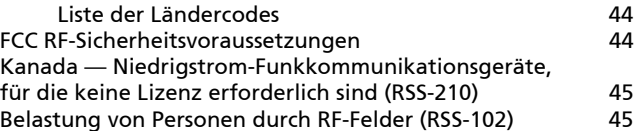

# <span id="page-20-0"></span>Eine Tour durch Ihren Acer Tablett-PC

Nachdem Sie den Computer wie im Übersichtsblatt gezeigt aufgestellt haben, finden Sie im Folgenden eine Übersicht über Ihren neuen Acer-Computer.

Sie können Informationen über das Touchscreen oder das Tastatur-Dock in den neuen Computer eingeben.

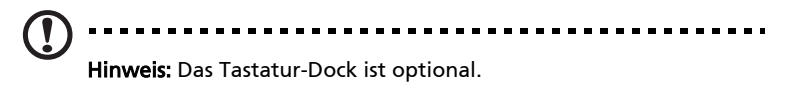

# <span id="page-20-1"></span>Tablett-PC

Ihr neuer Computer besitzt zwei Komponenten, das Tablet und das Tastatur-Dock. Die folgenden Bilder geben Ihnen eine Übersicht über den Tablett-PC. In den Bildern wird das Tablett mit dem Bildschirm auf Sie gerichtet und mit den Kameras oben befindlich gezeigt.

### <span id="page-20-2"></span>Vorderseite

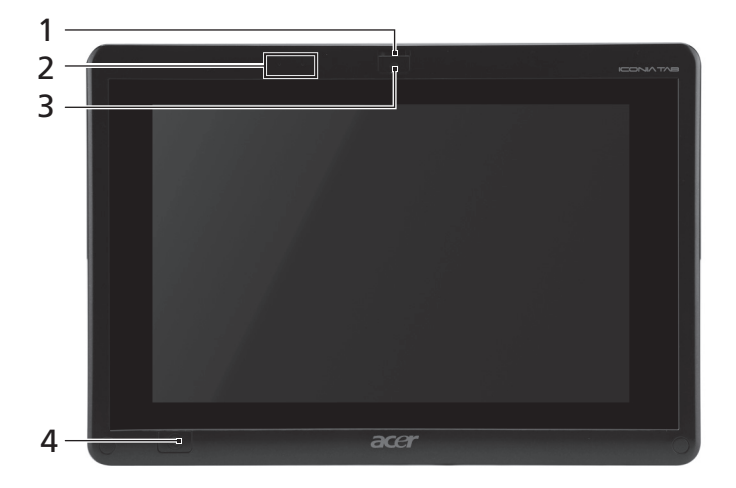

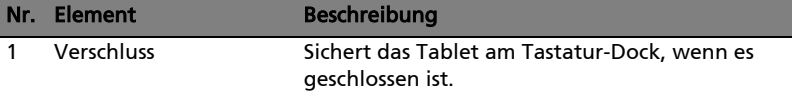

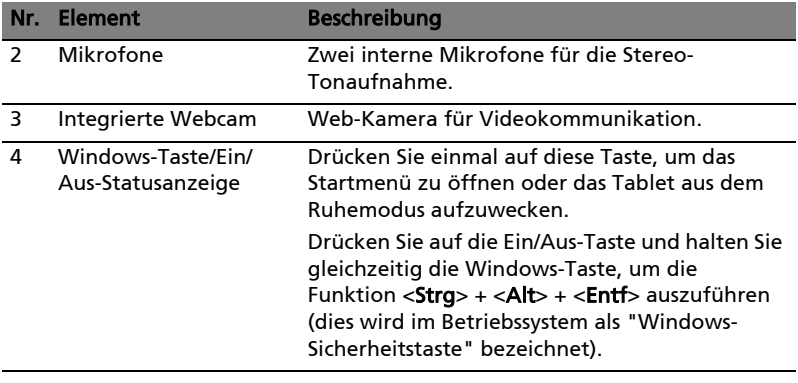

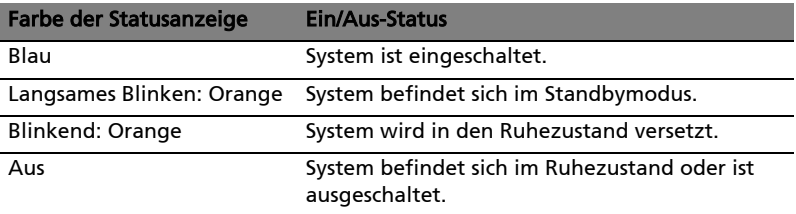

### <span id="page-21-0"></span>Rückseite

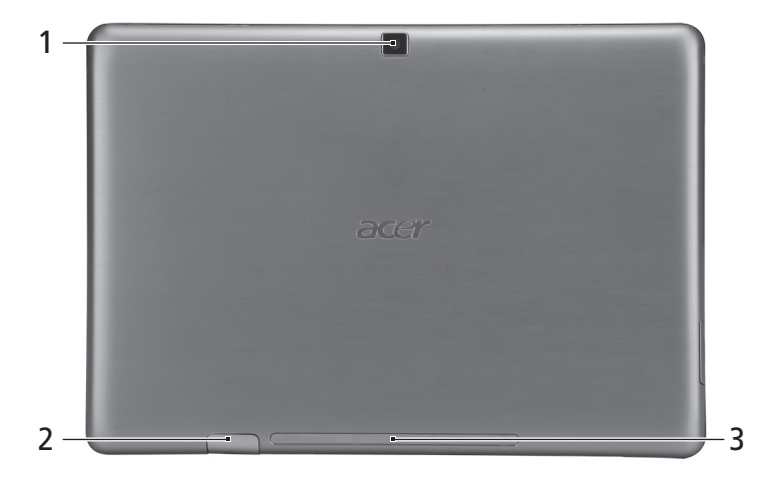

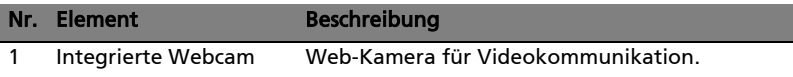

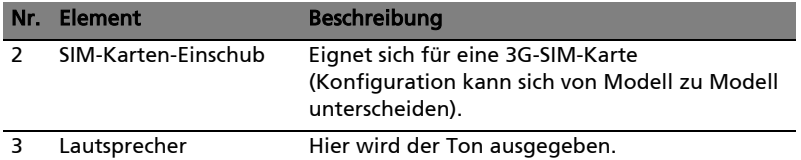

### <span id="page-22-0"></span>Ansicht von oben

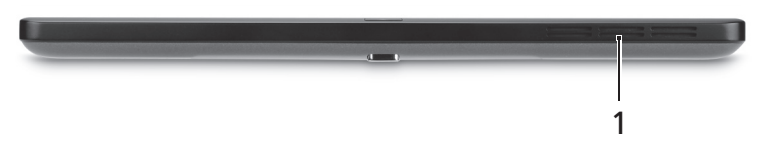

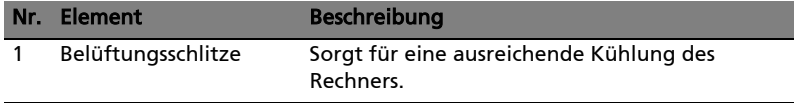

### <span id="page-22-1"></span>Unterseite

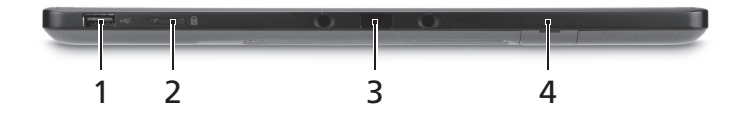

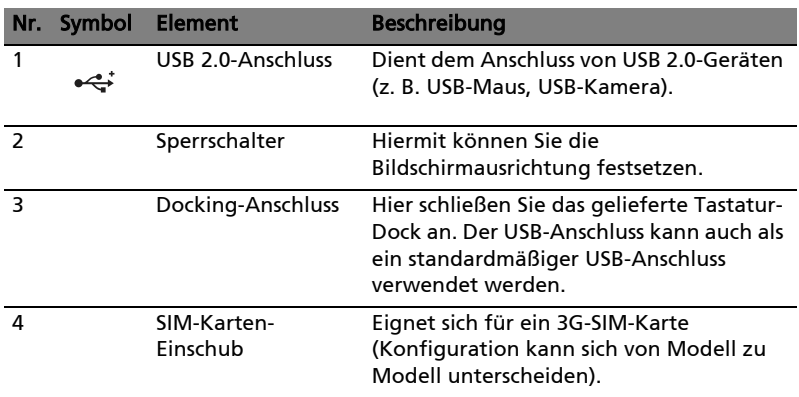

 $\mathbf{T}$ 

Hinweis: Die Bildschirmausrichtung könnte fixiert sein, wenn Anwendungen laufen, die für eine bestimmte Ausrichtung entwickelt wurden. Hierzu gehören Spiele und andere Vollbildanwendungen. Wenn Sie Videogespräche führen, sollten Sie das Tablet immer im Querformat halten.

### <span id="page-23-0"></span>Linke Seite

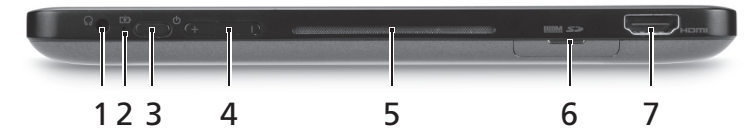

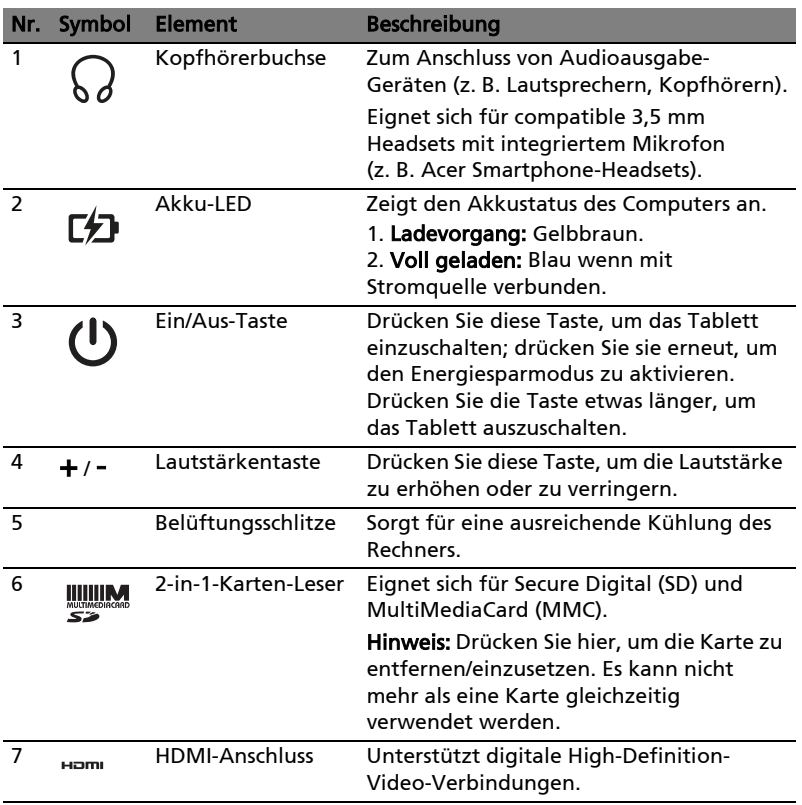

#### <span id="page-24-0"></span>Rechte Seite

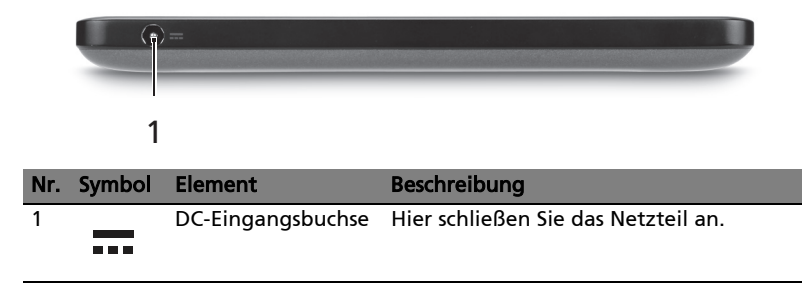

## <span id="page-24-1"></span>Starten des Tablett-PCs

Der Tablett-PC kann auf drei unterschiedliche Weisen gestartet werden:

- 1 Schnellstart: Drücken Sie die Ein/Aus-Taste; eine externe USB-Tastatur wird erst nach dem Windows-Start unterstützt; starten Sie immer von der SSD; überschreibt die BIOS-Einstellungen.
- 2 Normalstart: Drücken Sie gleichzeitig auf die EIN/AUS-Taste und die Windows-Taste; unterstützt eine USB-Tastatur, die Hotkeys <F2> und <F12>; diese Startreihenfolge wird verwendet, wenn Windows auf unnormale Weise beendet wird, nachdem Änderungen am BIOS vorgenommen wurden.
- 3 Start von Wiederherstellungs-Discs: Drücken Sie gleichzeitig auf die Ein/ Aus-Taste, die Windows-Taste und die Lauter-Taste. Verwenden Sie diese Methode, wenn Sie die Standardeinstellungen von den gelieferten Wiederherstellungs-Discs wiederherstellen möchten. Siehe Wiederherstellung des Systems im Handbuch.

#### <span id="page-24-2"></span>Tastenfunktionen für Startmenüs

Für Menüs, die vor dem Start von Windows angezeigt werden: Windows-Taste: Wählen Sie die hervorgehobene Menüoption aus. Lauter/Leiser: Verschieben Sie den Cursor nach oben oder unten.

### <span id="page-25-0"></span>Sichern Sie das Tablet am Tastatur-Dock

Richten Sie die zwei Pfeile, welche unterhalb des Bildschirms abgebildet sind, an den zwei Stiften am Tastatur-Dock aus. Drücken Sie das Tablett nach unten.

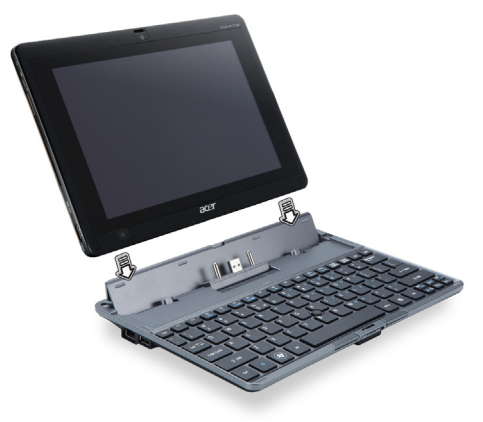

#### <span id="page-25-1"></span>Verbindung des Tablets mit dem Tastatur-Dock

Setzen Sie das Tablet so auf die Docking-Station, dass es zweimal einrastet. Sichern Sie das Tablet mit der Verriegelung.

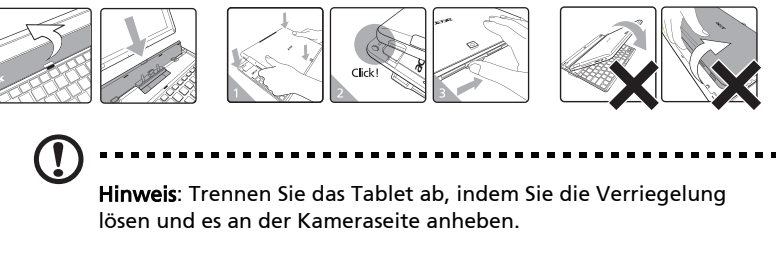

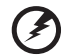

Warnung: Heben Sie das Tablet nicht an der Lautsprecherseite an.

-----------------

# <span id="page-26-0"></span>Tastatur-Dock

In den folgenden Bildern sehen Sie das optionale Tastatur-Dock.

### <span id="page-26-1"></span>Ansicht von oben

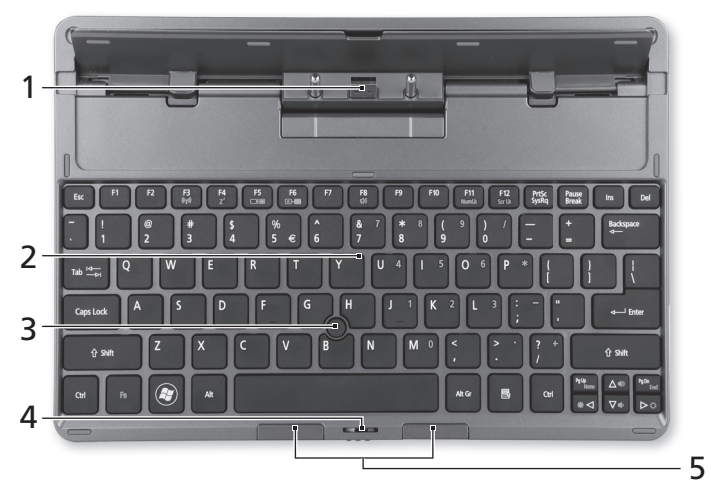

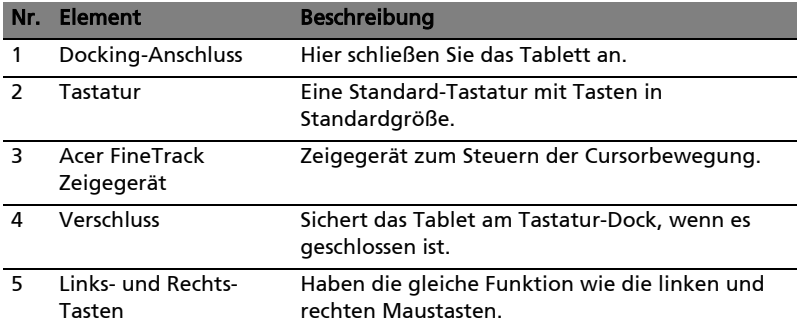

### <span id="page-27-0"></span>Vorderseite

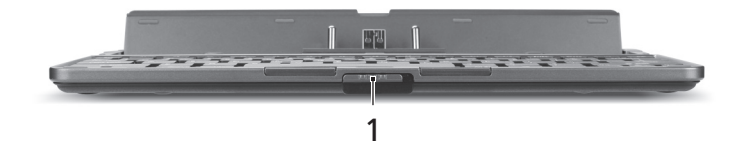

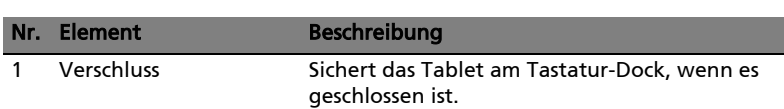

### <span id="page-27-1"></span>Linke Seite

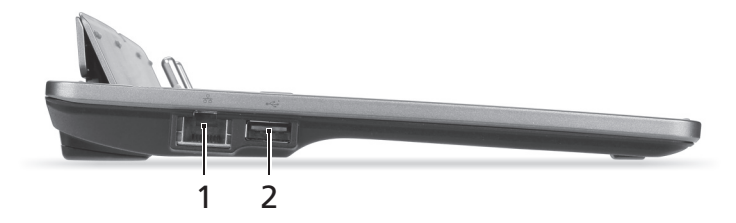

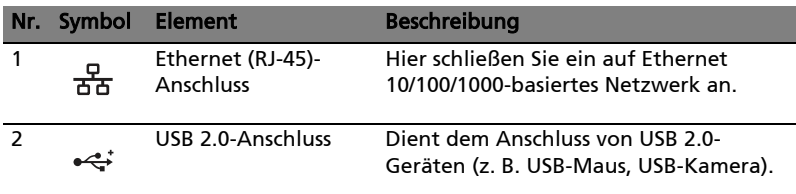

### <span id="page-28-0"></span>Rechte Seite

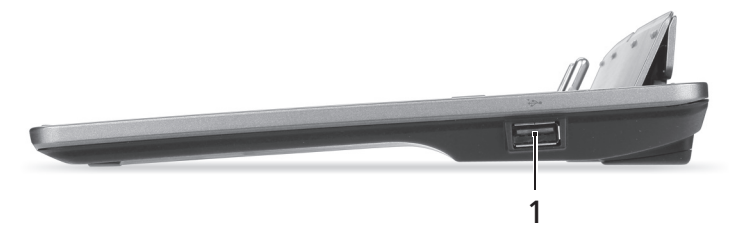

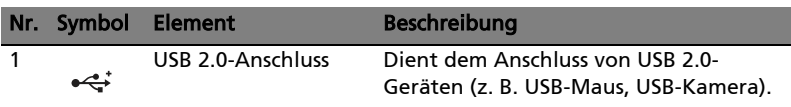

# <span id="page-28-1"></span>Umgebung

- Temperatur:
	- Betrieb: 5°C bis 35°C
	- Nichtbetrieb: -20°C bis 65°C
	- Luftfeuchtigkeit (nicht kondensierend):
		- Betrieb: 20% bis 80%
		- Nichtbetrieb: 20% bis 80%

# <span id="page-29-0"></span>Acer Ring

Acer Ring besitzt eine Reihe nützlicher Funktionen und Werkzeuge auf einer leicht verständlichen

Programmoberfläche. Tippen Sie mit allen fünf Fingern gleichzeitig auf den Touchscreen, um Acer Ring aufzurufen.

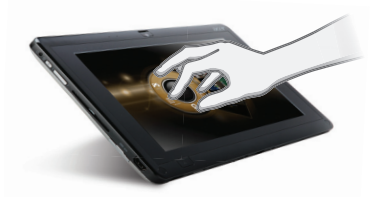

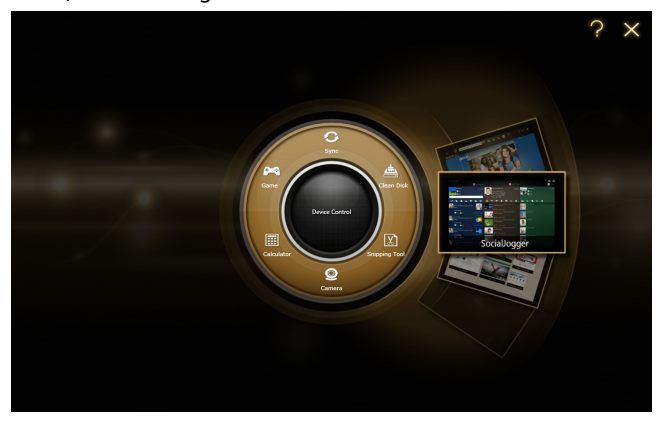

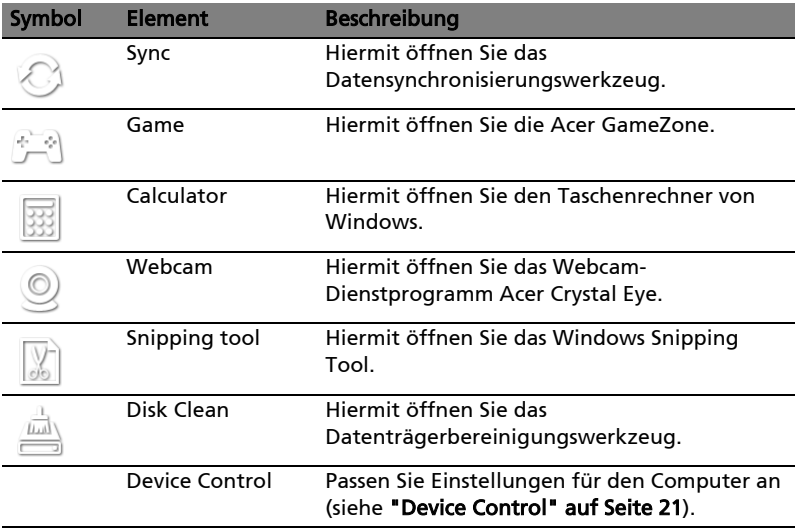

Auf einer Seite des Acer Rings sehen Sie eine Auswahl von App-Karten. Sie können durch die Applikationen scrollen und auf eine Karte tippen, um die Applikation zu öffnen.

# <span id="page-30-0"></span>Synchronisierungsfunktion

Drücken Sie hier, um alle bestehenden Synchronisierungs-/Sicherungsaufgaben, einschließlich denen, die im Migrations- und Synchronisierungs-Assistenten erstellt wurden, durchzuführen. Siehe ["Acer Backup Manager" auf Seite 28](#page-47-1).

# <span id="page-30-2"></span><span id="page-30-1"></span>Datenträgerbereinigungs-Funktion

Unter den Datenträgerbereinigungs-Funktionen werden die Dateien aufgelistet, die in letzter Zeit nicht benutzt und erfolgreich gesichert wurden. Sie können die Dateien in der Liste beruhigt löschen, da Sie sie bei Bedarf später mit Hilfe der Sicherungskopien wiederherstellen können.

# <span id="page-31-0"></span>**TouchBrowser**

TouchBrowser ermöglicht Ihnen angenehmes Surfen im Internet mit Hilfe von Fingereingaben. Öffnen Sie den Acer Ring und tippen Sie auf die TouchBrowser-App-Karte, um den Browser zu starten.

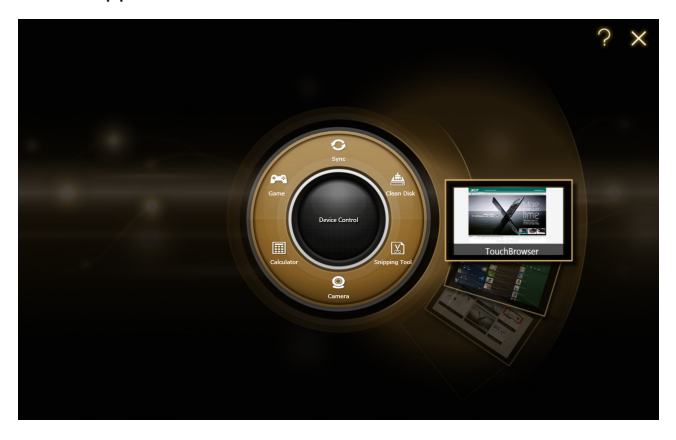

Die Symbolleiste oben auf dem Bildschirm enthält praktische Steuerelemente für die geöffneten Seiten.

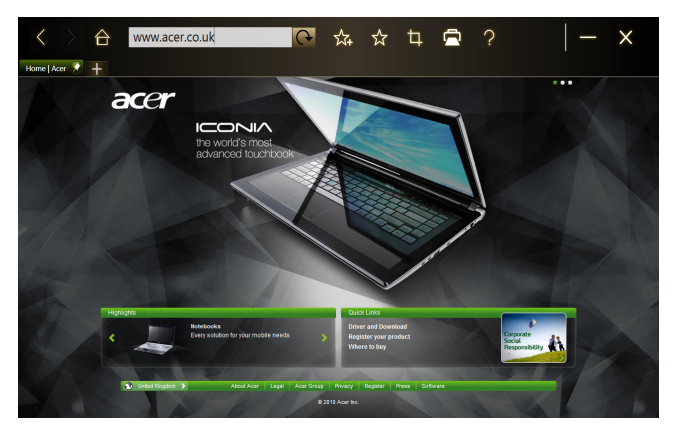

Tippen Sie auf die URL-Leiste, um eine Website-Adresse einzugeben. Über das angezeigte Tastatur-Symbol können Sie eine virtuelle Tastatur (virtual keyboard) öffnen, um Text einzugeben. Sie können die URL auch per Handschrift eingeben.

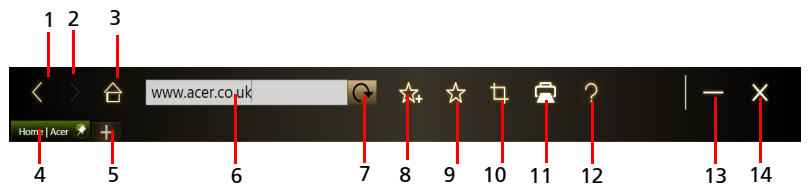

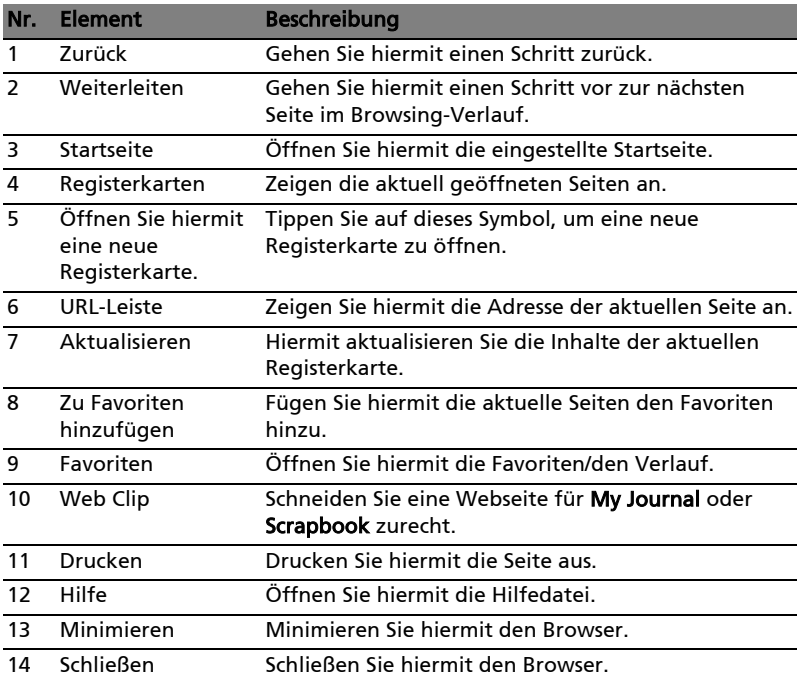

Führen Sie Ihre Finger auf dem Bildschirm zusammen, um in die Inhalte auf der Seite hineinzuzoomen.

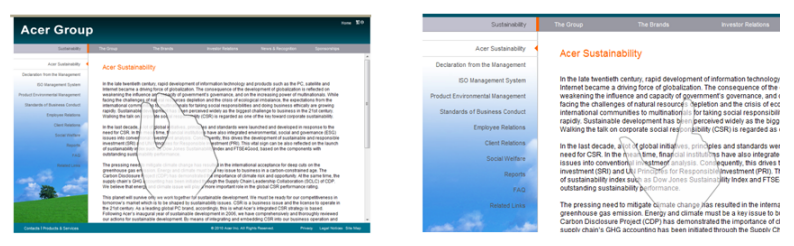

#### <span id="page-33-0"></span>Hinzufügen einer Seite zu den Favoriten

Wenn Sie eine Seite den Favoriten hinzufügen möchten, tippen Sie auf das Symbol Zu Favoriten hinzufügen, geben Sie der Seite einen Namen (der Titel der Seite wird standardmäßig genutzt) und wählen Sie einen Ordner zum Speichern der URL.

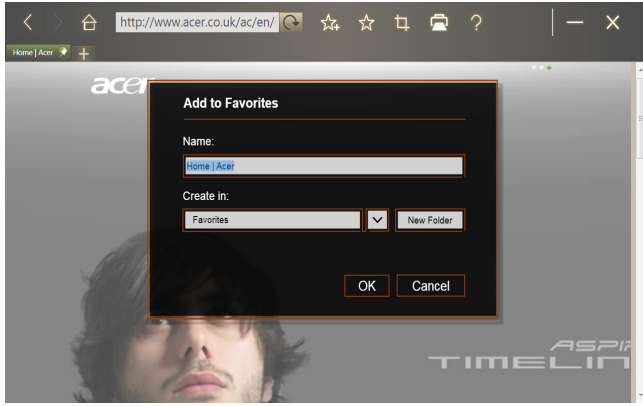

# <span id="page-34-0"></span>My Journal

My Journal ist ein praktischer Ort, an dem Sie Ausschnitte aus Websites und andere Informationen ablegen können, auf die Sie später wieder zugreifen möchten. Sie können so Informationen aus unterschiedlichen Quellen auf einer einfach anzuschauenden Seite organisieren.

Öffnen Sie den Acer Ring und scrollen Sie durch die App-Karten nach My Journal. Tippen Sie auf die App-Karte, um die Anwendung zu öffnen.

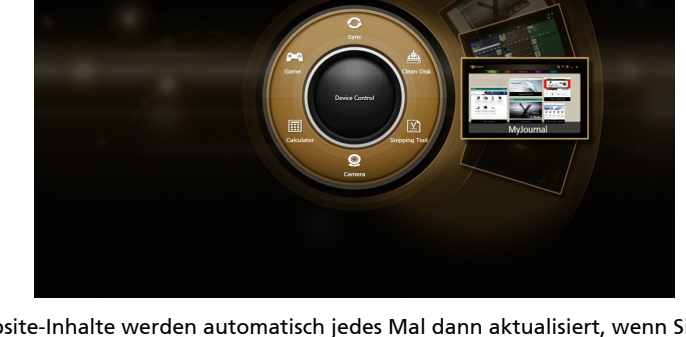

Website-Inhalte werden automatisch jedes Mal dann aktualisiert, wenn Sie die Journal-Seite öffnen.

Mit den Registerkarten oben auf dem Bildschirm können Sie zwischen Ihren Journal-Seiten wechseln. Tippen Sie auf die Symbole auf der Symbolleiste, um eine Reihe von Funktionen auszuführen.

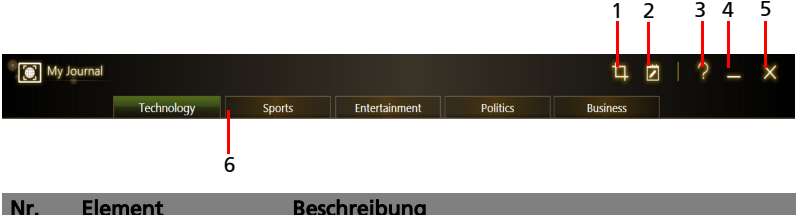

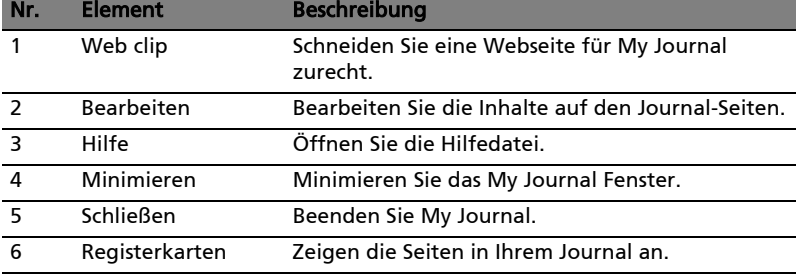

Hinweis: Nachdem Sie Ihre Clips bearbeitet haben, tippen Sie auf

, um zum Ansichtmodus zurückzuwechseln. Wenn Sie einen Webclip zu einem späteren Zeitpunkt bearbeiten möchten,

tippen Sie auf das Bearbeitungssymbol 7, um zum Bearbeitungsmodus zu wechseln.

# <span id="page-35-0"></span>Bearbeiten von Seiten

Im Bearbeitungsmodus können Sie Webclips durch Ziehen an den Ecken auf die gewünschte Größe einstellen.

Sie können Webclips auch nach anderen Seiten verschieben, indem Sie sie auf die Registerkarte der gewünschten Seite ziehen.

Tippen Sie auf den Namen einer Registerkarte, um diese umzubenennen. Sie können dafür entweder die virtuelle Tastatur (virtual keyboard) oder die Tastatur auf dem Dock verwenden. Wenn Sie die Einstellung vorgenommen

haben, tippen Sie auf **7**Done

# <span id="page-35-1"></span>Web Clip

Mit dem Web clip-Werkzeug können Sie Webseiten trimmen, um sie in My Journal zu speichern. Wenn Sie eine Seite in Ihrem Browser geöffnet haben, tippen Sie auf das Web clip-Symbol.

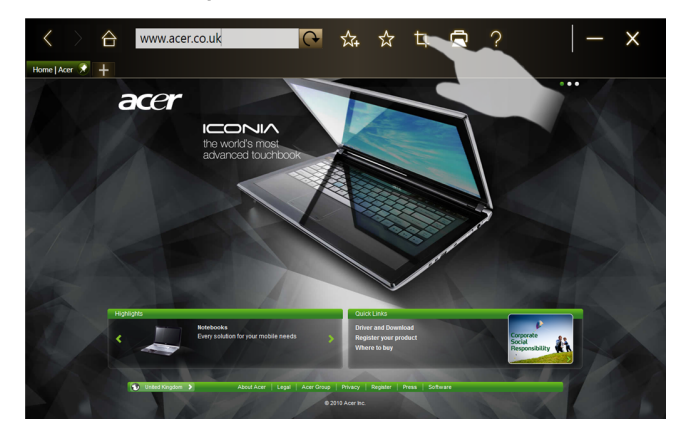

Tippen Sie auf das Browser-Fenster, um den Bereich auszuwählen, den Sie zuschneiden möchten; tippen Sie auf die Kreise an den Ecken des Zuschneidefensters und ziehen Sie dieses über alle Informationen, die Sie aufnehmen möchten.

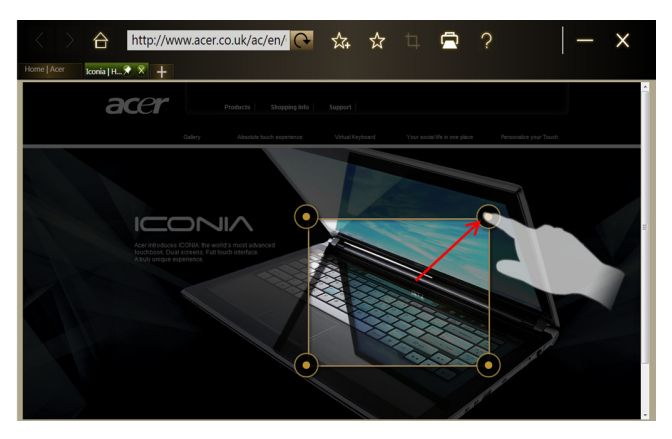

Nachdem Sie den Bereich ausgewählt haben, den Sie beibehalten möchten, tippen Sie auf den Bereich, um ein Menü mit Optionen zum Einfügen der Inhalte in My Journal oder zum Kopieren in die Zwischenablage zu öffnen. Es gibt auch folgende Optionen für den Webclip: Bitmap speichern als... und Verwerfen.

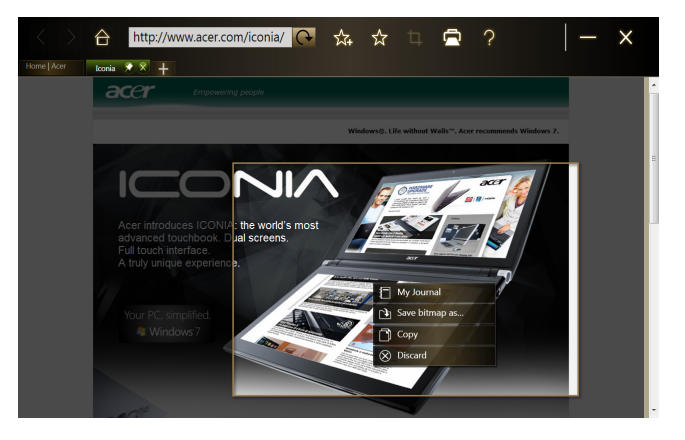

Tippen Sie in My Journal auf einen Clip, um ihn auszuwählen. Sie können ihn anschließend auf der Seite positionieren und ihn durch Ziehen an den Ecken auf die gewünschte Größe strecken.

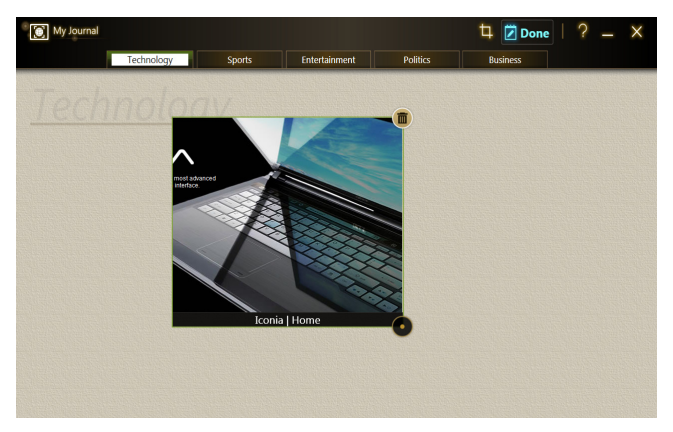

Wenn Sie einen Webclip löschen möchten, tippen Sie den Clip in My Journal an und tippen Sie anschließend auf den Papierkorb.

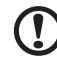

....................................

Hinweis: Wenn der Webclip von einer Website stammt, für die Sie sich anmelden müssen, wird der Clip abgedunkelt angezeigt und ein Schlüsselsymbol zeigt an, dass eine Anmeldung erforderlich ist. Tippen Sie auf den Clip, um die Anmeldeseite in My Journal zu öffnen.

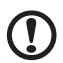

--------------------

Hinweis: Wenn es keine Internetverbindung zur Website gibt, wird auf dem Clip angezeigt, dass es keine Verbindung gibt. Tippen Sie auf den Clip, um die Daten zu aktualisieren.

# <span id="page-38-0"></span>Acer clear.fi

Acer clear.fi ist eine Datenbankanzeige und Steuerung von Heimmedien. Sie können Medieninhalte, z. B. Musik, Fotos oder Videos, auf Geräten durchsuchen, die sich im selben Netz befinden.

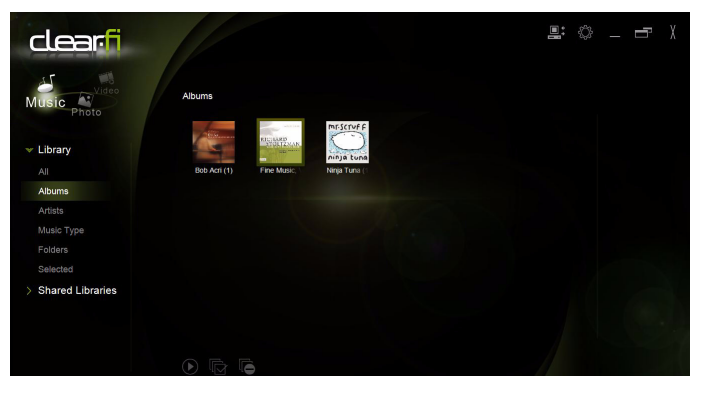

# <span id="page-38-1"></span>Medientypen

Wenn Sie Acer clear.fi starten, können Sie den Medientyp auswählen. Drei Typen sind definiert: Video, Musik und Foto.

# <span id="page-38-2"></span>DMS (Digital Media Server) Geräte

DMS Geräte sind DLNA-fähige Computer und NAS (Network Attached Storage) Geräte. Diese Geräte speichern Inhalte und machen Sie zugänglich für DMP (Digital Media Player) und DMR (Digital Media Renderer) Geräte. Acer clear.fi wird DMS Geräte auf dem Hauptbildschirm auflisten. Sie können ALLE GERÄTE auswählen oder ein bestimmtes Gerät, um die gespeicherten Medien zu durchsuchen.

### <span id="page-38-3"></span>Anzeige von Medieninhalten

Wenn Sie Medieninhalte auf Ihrem Computer anzeigen möchten, müssen Sie nur doppelt auf den Medieninhalt klicken. Wenn Sie den Medieninhalt auf einem Netzwerkgerät anzeigen möchten, machen Sie folgendes:

- 1 Wählen Sie den Medieninhalt.
- 2 Wählen Sie Wiedergabe auf.
- 3 Wählen Sie die Dateien, die Sie wiedergeben möchten und übertragen Sie sie anschließend auf das externe Gerät. Das Zielsymbol wird sich ändern, um den Status anzuzeigen. Wiedergabesteuerungen und der Fortschritt werden beim Ziel angezeigt.

### <span id="page-39-0"></span>Speichern von Medieninhalten

Wenn Sie Medieninhalte auf einem externen Gerät speichern möchten, müssen Sie folgendes tun:

- 1 Wählen Sie den Medieninhalt.
- 2 Wählen Sie Speichern auf.
- 3 Wählen Sie die Dateien, die Sie speichern möchten und übertragen Sie sie anschließend auf das externe Gerät. Das Zielsymbol wird sich ändern, um den Status anzuzeigen. Der Fortschrittsbalken des Speicherstatus wird beim Ziel angezeigt. Klicken Sie auf das Ziel, um ein Fenster anzuzeigen zu lassen, in dem Sie den Vorgang steuern können.

#### <span id="page-39-1"></span>Medien suchen

Wenn Sie Ihre Medieninhalte suchen möchten, müssen Sie zunächst den Medientyp wählen; geben Sie anschließend ein Stichwort in die Suchleiste ein. Acer clear.fi wird den Medieninhalt auflisten, der dem Stichwort entspricht.

# <span id="page-39-2"></span>Medienfreigabe-Einstellungen

Sie können die Einstellungen nach Ihrem Bedarf einstellen.

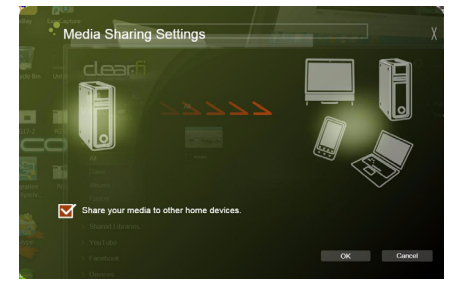

# <span id="page-40-1"></span><span id="page-40-0"></span>Device Control

Mit der Device Control können Sie auf einfache Weise die Helligkeit des Bildschirms einstellen und die Lautstärke ganz nach Bedarf anpassen. Sie zeigt auch den Ort jeder Schnittstelle auf dem Computer an und ermöglicht Ihnen, angeschlossene Geräte ein- oder auszuschalten, ein Energieschema auszuwählen, den Computer zu sperren, ihn auszuschalten oder den Energiesparmodus zu aktivieren.

Auf der Programmoberfläche der Device Control erkennen Sie auch, wenn das Tablett angedockt ist:

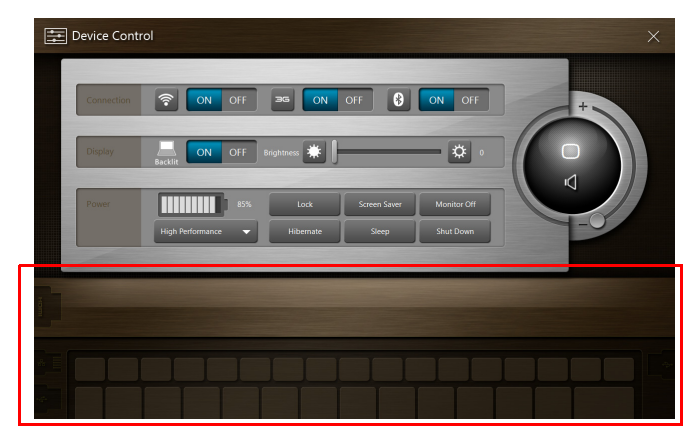

Wenn das Tablett nicht angedockt ist, erscheint Folgendes:

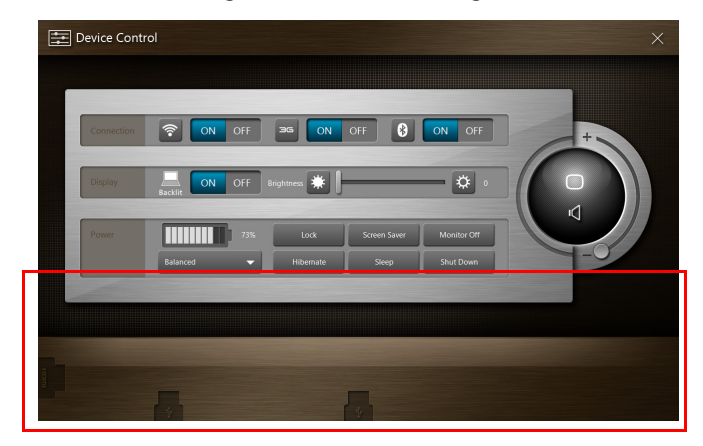

Wenn Sie Geräte an einen USB-Anschluss oder den HDMI-Anschluss angeschlossen haben, zeigt die Device Control an, welche Art von Geräten mit den einzelnen Anschlüssen verbunden sind. Wenn Sie einen Speicher-Stick in den USB-Anschluss gesteckt haben, können Sie das USB-Symbol antippen, um ein Kontextmenü aufzurufen. Tippen Sie auf Öffnen, um die Dateien im Windows Explorer anzuzeigen.

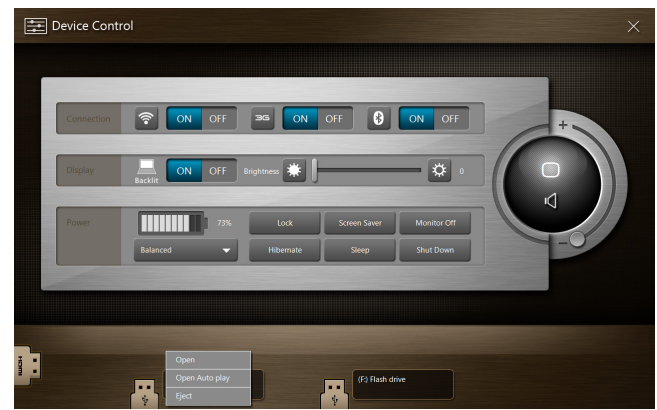

Wenn Sie das Gerät sicher entfernen möchten, wählen Sie im Menü Auswerfen. Für den HDMI-Anschluss ist auch ein Kontextmenü verfügbar.

# <span id="page-42-0"></span>Verwendung der virtuellen Tastatur (virtual keyboard)

Microsoft Windows bietet eine praktische virtuelle Tastatur (virtual keyboard) für die Eingabe von Daten. Wenn Sie die Tastatur verwenden möchten, tippen Sie auf ein Textfeld, um das Tastatursymbol anzuzeigen. Tippen Sie auf das Symbol, um die Tastatur zu öffnen. Stattdessen können Sie auch die Tastatur-Registerkarte links auf dem Bildschirm antippen und ziehen.

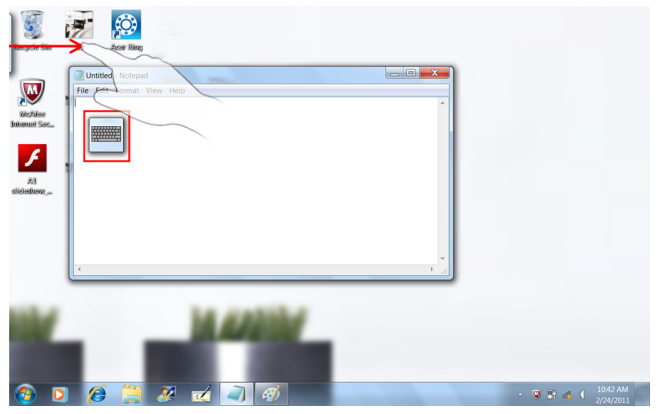

# <span id="page-43-0"></span>SocialJogger

Öffnen Sie den Acer Ring und tippen Sie auf die SocialJogger App-Karte.

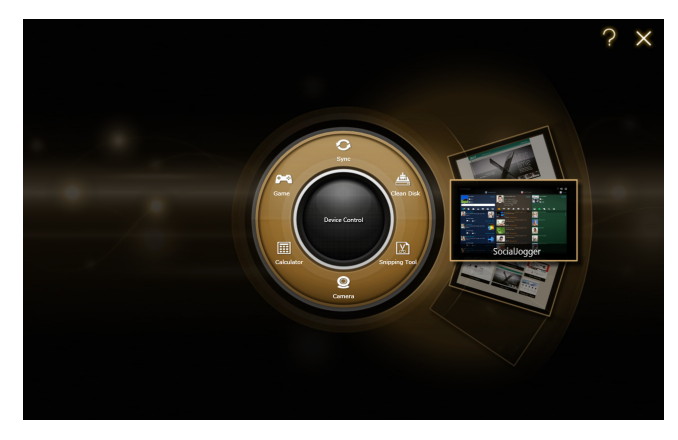

In SocialJogger können Sie mit einem Fingertipp auf folgende soziale Netzwerke zugreifen: Facebook, YouTube und Flickr.

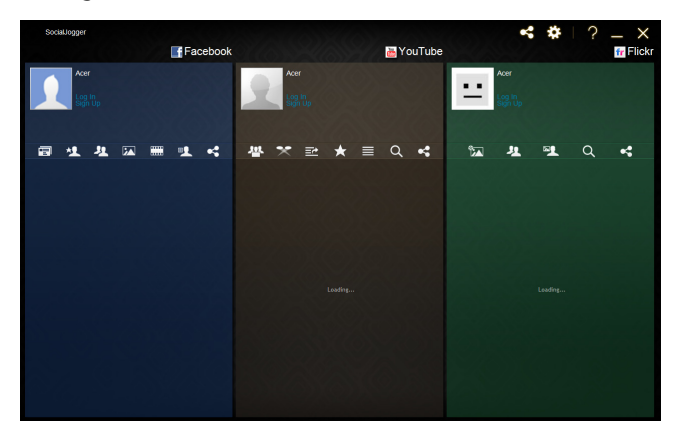

Tippen Sie auf Anmelden, um den Anmeldeassistenten zu öffnen. Sie können sich mit dem Anmeldeassistenten bei allen drei unterstützten Diensten anmelden. Wenn Sie noch kein Konto bei den unterstützten Diensten eingerichtet haben, können Sie dies mit Hilfe des Assistenten tun.

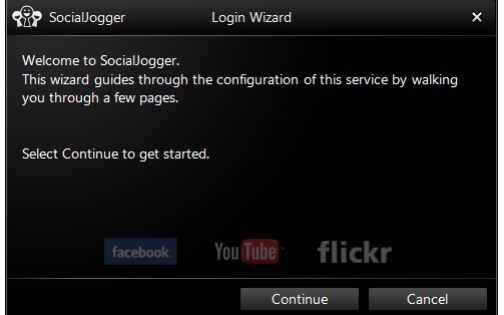

Tippen Sie auf Fortfahren, um sich bei Ihren Konten anzumelden:

Facebook

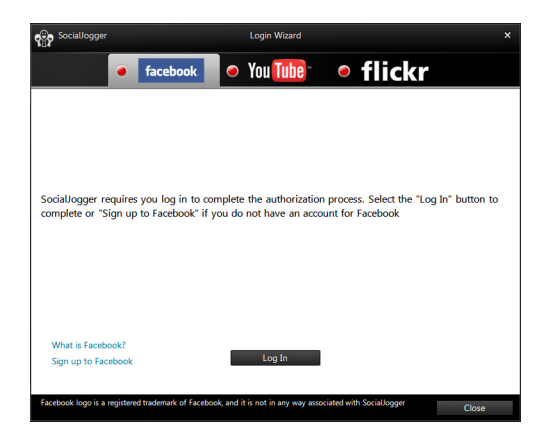

YouTube

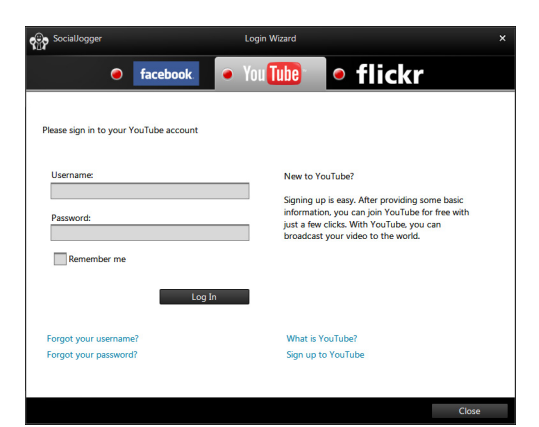

Flickr

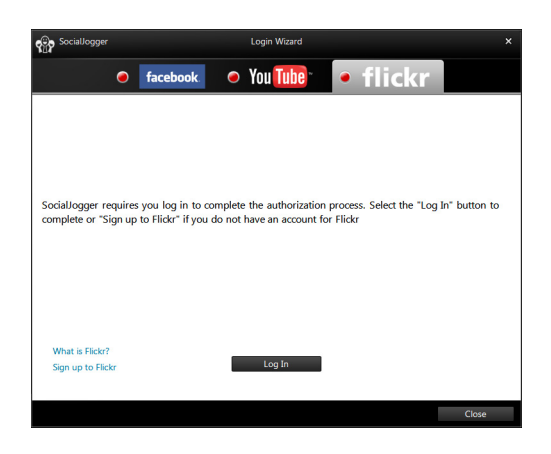

# <span id="page-46-0"></span>Teilen von Inhalten

Sie können Inhalte nach jedem Dienst hochladen, indem Sie auf das Symbol

Teilen Coben rechts auf der Seite tippen. Es wird dann ein Dateibrowser über den drei Dienstseiten geöffnet. Ziehen Sie die Inhalte, die Sie teilen möchten, einfach auf den gewünschten Dienst.

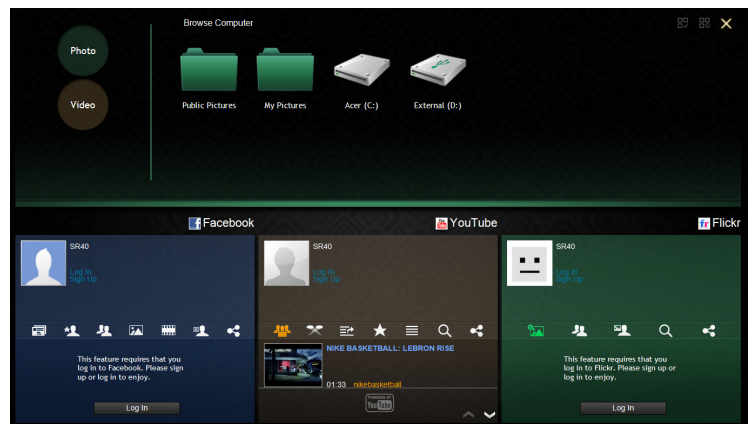

# <span id="page-46-1"></span>Einstellungen

Sie können die Einstellungen für jeden Dienst anpassen, indem Sie auf das Symbol Einstellungen tippen. Es erscheint das Einstellungen-Fenster mit einer Registerkarte für jeden Dienst.

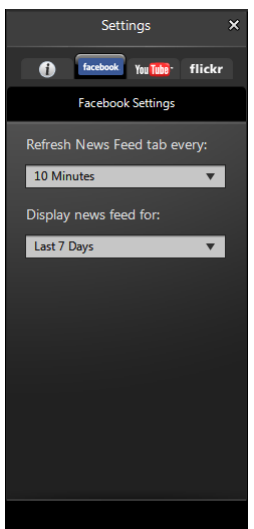

# <span id="page-47-1"></span><span id="page-47-0"></span>Acer Backup Manager

Acer Backup Manager enthält einen Migrations- und Synchronisierungs-Assistenten, welcher nach Beendigung des Windows 7 Setups ausgeführt wird. Sie können ihn auch durch Doppelklick auf die Desktopverknüpfung starten.

Er hilft Ihnen beim Übertragen der Systemeinstellungen (z. B. E-Mail-Einstellungen und Internet Explorer-Favoriten) von einem Computer zu Ihrem neuen Tablett-PC.

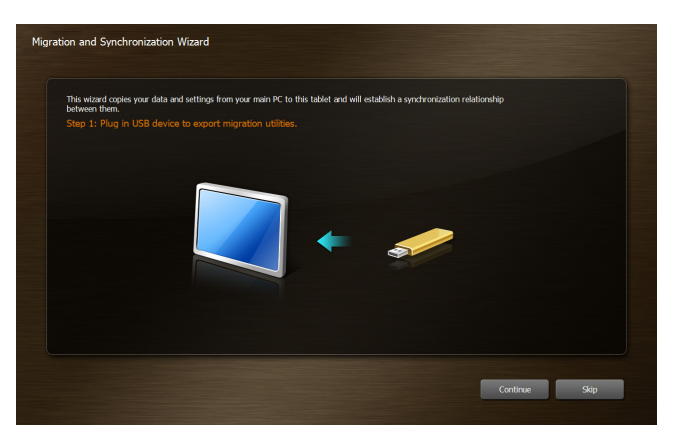

Er stellt auch eine Synchronisierungsbeziehung zwischen den beiden Computern her, so dass alle Dateien in den Bibliotheken Dokumente, Bilder, Musik und Videos auf dem Tablett-PC jederzeit mit ihren Entsprechungen auf dem anderen PC abgeglichen werden.

Acer Backup Manager besitzt auch eine Datenträgerbereinigungs-Funktion (siehe ["Datenträgerbereinigungs-Funktion" auf Seite 11](#page-30-2).)

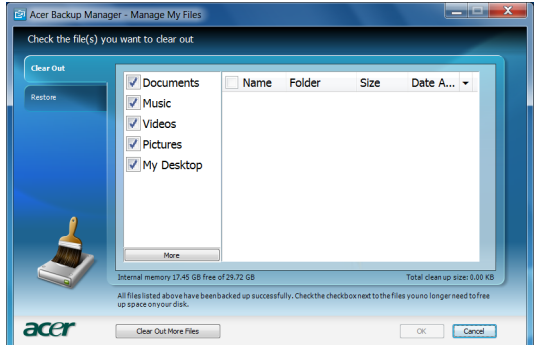

# <span id="page-48-0"></span>Bildschirmausrichtung und G-Sensor

Der Computer besitzt einen integrierten Beschleunigungssensor, der die Ausrichtung des Tablets erkennt und den Bildschirm automatisch entsprechend der Ausrichtung dreht.

Sie können die Bildschirmausrichtung mit Hilfe des Sperrschalters festsetzen. Die Ausrichtung kann auch zu anderen Zeiten gesperrt werden, z. B.:

- Wenn das Tablet mit dem Tastatur-Dock verbunden ist.
- Wenn ein HDMI-Kabel angeschlossen ist.

. . . . . . . . .

• Wenn Programme ausgeführt werden, für die eine bestimmte Ausrichtung erforderlich ist.

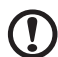

Hinweis: Es ist ratsam, das Tablet im Querformat mit der Kamera über dem Bildschirm zu verwenden, wenn Sie ein Videogespräch führen. Drehen Sie den Bildschirm in das Querformat und setzen Sie die Ausrichtung fest, bevor Sie mit einem Videogespräch beginnen.

Die Sperrung des Bildschirms wird durch Symbole angezeigt, die kurz auf dem Display zu sehen sind, wenn der Status geändert wird.

# <span id="page-49-0"></span>Energieverwaltung

Dieser Computer besitzt eine integrierte Energieverwaltungsvorrichtung, die die Systemaktivität überwacht. Systemaktivität bezieht sich auf jede Aktivität, die eine oder mehrere der folgenden Geräte betrifft: Tastatur, Maus, Festplatte, zum Computer verbundene Peripheriegeräte und Videospeiher. Wenn keine Aktivität innerhalb einer bestimmten Zeit erkannt wurde (Inaktivitäts-Zeitüberschreitung), dann schaltet der Computer einige oder alle dieser Geräte aus, um Energie zu sparen.

Dieser Computer bedient sich eines Energieschemas, das "Advanced Configuration and Power Interface" (ACPI) unterstützt, wodurch maximale Energieeinsparung und maximale Leistung gleichzeitig gewährleistet ist. Windows übernimmt alle energiesparenden Aufgaben für Ihren Computer.

# <span id="page-49-1"></span>Wiederherstellung des Systems

Ihr Computer wurde mit einem Satz Wiederherstellungs-DVDs geliefert, auf denen sich die Informationen zur Systemwiederherstellung befinden. Schließen Sie ein externes DVD-Laufwerk an während der Tablet-PC ausgeschaltet ist und legen Sie die erste Disc in das das DVD-Laufwerk ein. Drücken Sie die Windows-Taste, die Lauter-Taste und die Ein/Aus-Taste gleichzeitig, um das System einzuschalten. Folgen Sie den Anweisungen auf dem Bildschirm, um die Wiederherstellung durchzuführen.

Bevor der Computer neu startet, werden Sie daran erinnert die Discs aus dem Laufwerk zu entfernen.

----------------Hinweis: Ein externes DVD-Laufwerk muss separat erworben werden.

# <span id="page-50-0"></span>**Batterie**

Der Rechner benutzt einen Akku, der zwischen Ladevorgängen eine lange Zeit benutzt werden kann.

# <span id="page-50-1"></span>Eigenschaften der Batterie

Die Batterie besitzt die folgenden Eigenschaften:

- Benutzt die neuesten Standards der Batterietechnologie.
- Zeigt eine Warnung bei geringem Batteriestrom.

Der Akku wird immer dann geladen, wenn Sie das Netzteil an den Rechner anschließen.Ihr Rechner ermöglicht Aufladen während des Benutzens, so dass Sie die Batterie aufladen können, während Sie den Rechner bedienen. Allerdings wird die Batterie wesentlich schneller aufgeladen, wenn der Rechner ausgeschaltet ist.

#### <span id="page-50-2"></span>Maximieren der Lebenszeit der Batterie

Wie bei anderen Batterien auch kommt es bei Ihrer Batterie im Laufe der Zeit zu Verschleiß. Das bedeutet, dass die Leistung der Batterie abhängig von Zeit und Gebrauch abnimmt. Um die Lebensdauer Ihrer Batterie zu maximieren, sollten Sie folgende Empfehlungen beherzigen.

#### Konditionieren einer neuen Batterie

Bevor Sie eine Batterie zum ersten Mal benutzen, sollten Sie eine sogenannte Konditionierung vornehmen:

- 1 Schließen Sie das Netzteil an und laden die Batterie vollständig auf.
- 2 Trennen Sie das Netzteil ab.
- 3 Schalten Sie den Rechner ein und benutzen ihn mit Batteriestrom.
- 4 Verbrauchen Sie den gesamten Batteriestrom, bis die Warnung für geringen Batteriestrom aufleuchtet.
- 5 Schließen Sie das Netzteil wieder an und laden die Batterie erneut auf.

Wiederholen Sie diese Schritte, bis die Batterie insgesamt dreimal aufgeladen und entladen wurde.

Nehmen Sie diese Konditionierung für alle neuen Batterien vor, oder dann, wenn Sie eine Batterie für einen längeren Zeitraum nicht benutzt haben.

### Warnhinweis: Setzen Sie Batterien nicht Temperaturen von weniger als 0°C (32°F) oder mehr als 45°C (113°F) aus. Extreme Temperaturen können die Batterie negativ beeinflussen.

Durch die Konditionierung der Batterie gewährleisten Sie, dass sich die Batterie maximal aufladen lässt. Wenn Sie die Konditionierung nicht durchführen, erhalten Sie nicht die maximale Batterieladung und die effektive Lebenspanne der Batterie verkürzt sich.

Die nutzbare Lebensdauer der Batterie wird darüber hinaus auch durch folgende Arten der Benutzung verkürzt:

- Versäumen des oben beschriebenen Entladens und Aufladens der Batterie.
- Häufiges Benutzen; je öfter Sie die Batterie benutzen, desto schneller wird die effektive Lebensdauer aufgebraucht. Eine standardmäßige Computerbatterie lässt sich etwa 300 Mal aufladen.

## <span id="page-51-0"></span>Aufladen der Batterie

Schließen Sie das Netzteil an den Rechner und an eine Netzsteckdose an. Sie können mit dem Bedienen Ihres Rechners über Netzstrom fortfahren, während die Batterie aufgeladen wird. Allerdings wird die Batterie wesentlich schneller aufgeladen, wenn der Rechner ausgeschaltet ist.

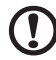

Hinweis: Es wird empfohlen, dass Sie die Batterie aufladen, bevor Sie die Arbeit für den Tag beenden. Wenn Sie den Akku über Nacht laden, bevor Sie auf Reisen gehen, können Sie am folgenden Tag gleich mit einem voll geladenen Akku mit der Arbeit beginnen.

# <span id="page-51-1"></span>Überprüfen der Batterieladung

Die Energieanzeige von Windows zeigt die aktuelle Batterieladung an. Führen Sie den Mauszeiger über das Batterie/Energie-Symbol auf der Taskleiste, um die aktuelle Aufladung der Batterie zu erfahren.

# <span id="page-52-0"></span>Warnung bei geringer Akkuladung

Wenn Sie Batteriestrom verwenden, sollten Sie auf die Energieanzeige von Windows achten.

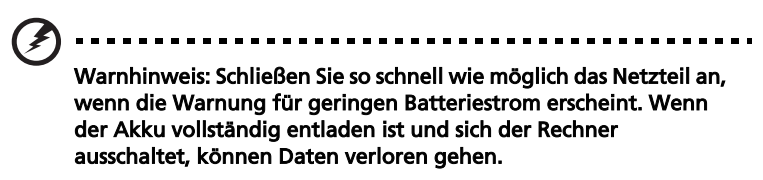

Wenn die Warnung für *geringe Akkuladung* angezeigt wird, sollten Sie je nach Situation folgendermaßen vorgehen:

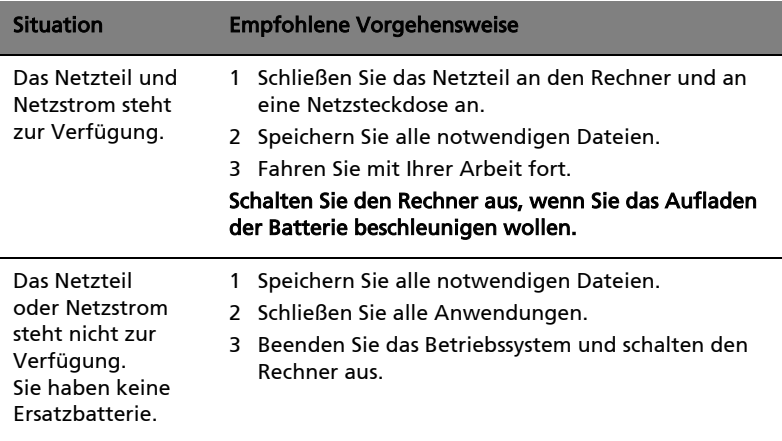

# <span id="page-53-0"></span>Erweitern mit Optionen

Ihr Computer bietet Ihnen ein komplett mobiles Computererlebnis.

### <span id="page-53-1"></span>Anschließbare Optionen

Anschlüsse dienen zum Anschluss von Peripheriegeräten an Ihren Computer, wie Sie es bei einem Arbeitsplatzrechner tun würden. Anweisungen zum Anschließen unterschiedlicher externer Geräte an den Computer finden Sie im folgenden Abschnitt.

#### <span id="page-53-2"></span>Netzfunktion

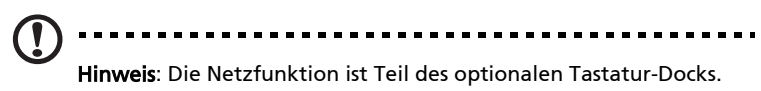

Die Netzfunktion ermöglicht den Anschluss Ihres Computers an ein auf Ethernet basierendes Netzwerk.

Wenn Sie das Netzwerk-Feature benutzen wollen, schließen Sie ein Ethernet-Kabel an den Ethernet-Anschluss (RJ-45) am Computer und an eine Netzwerk-Buchse oder einen Hub Ihres Netzwerks an.

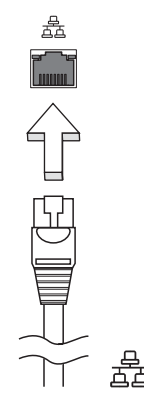

### <span id="page-54-0"></span>USB-Anschluss (Universal Serial Bus)

Die 2.0 Anschlüsse sind superschnelle serielle Bus-Schnittstellen, über die Sie USB-Peripheriegeräte anschließen können, ohne Systemressourcen zu belegen.

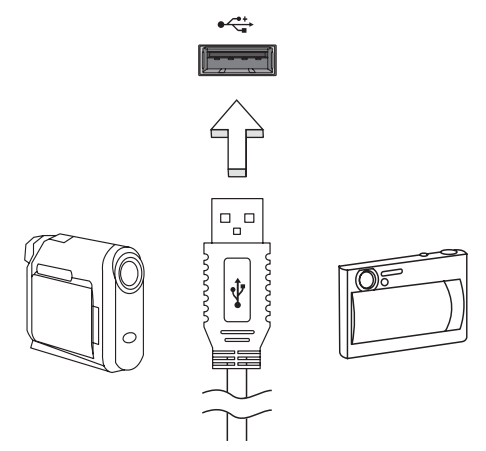

### <span id="page-54-1"></span>HDMI (High-Definition Multimedia Interface)

HDMI (High-Definition Multimedia Interface) ist eine von der Industrie unterstützte, komplett digitale Audio-/Videoschnittstelle. HDMI bietet eine Schnittstelle zwischen kompatiblen Audio-/Videoquellen, z.B. Set-Top-Boxen, DVD-Playern und A/V-Empfängern, und digitalen Audio- und/oder Videomonitoren, z.B. digitalen Fernsehern (DTV), über ein einzelnes Kabel.

Verwenden Sie die HDMI-Schnittstelle auf Ihrem Computer, um anspruchsvolle Audio- und Videoausrüstung anzuschließen. Einzelkabelanschluss ermöglicht problemlose Einrichtung und schnelle Herstellung von Verbindungen.

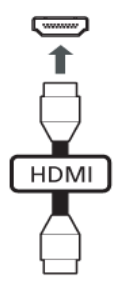

## <span id="page-55-0"></span>BIOS-Dienstprogramm

Das BIOS-Dienstprogramm ist ein in das "Basic Input/Output System" (BIOS) des Computers integriertes Hardware-Konfigurationsprogramm.

Da Ihr Computer bereits korrekt konfiguriert und optimiert ist, müssen Sie dieses Dienstprogramm in der Regel nicht aufrufen. Im Fall von Konfigurationsproblemen kann es jedoch erforderlich sein, mit diesem Programm zu arbeiten.

Schließen Sie zur Aktivierung des BIOS-Dienstprogramms eine USB-Tastatur an den Tablett-PC an und drücken Sie während es Startvorgangs, wenn das Computer-Logo angezeigt wird, auf <F2>.

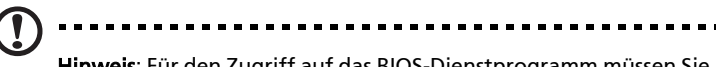

Hinweis: Für den Zugriff auf das BIOS-Dienstprogramm müssen Sie eine USB-Tastatur anschließen und beim Drücken auf die Ein/Aus-Taste gleichzeitig die Windows-Taste drücken.

## <span id="page-55-1"></span>Bootsequenz

Wenn Sie die Bootsequenz im BIOS-Dienstprogramm einstellen möchten, aktivieren Sie das BIOS-Dienstprogramm und wählen Sie dann Boot unter den Kategorien aus, die oben auf dem Bildschirm aufgelistet werden.

# <span id="page-56-1"></span><span id="page-56-0"></span>Oft gestellte Fragen

Im folgenden finden Sie eine Liste möglicher Situationen, die bei der Arbeit mit dem Computer auftreten können. Für jede dieser Situationen sind einfache Antworten und Lösungen angegeben.

#### Ich drücke die Ein/Aus-Taste, aber der Rechner startet oder bootet nicht.

Achten Sie auf die Stromversorgungsanzeige:

- **•** Leuchtet sie nicht, wird der Computer nicht mit Strom versorgt. Prüfen Sie Folgendes:
	- **•** Wenn Sie den Akku zur Stromversorgung verwenden, ist er möglicherweise entladen und kann den Computer nicht mit Energie versorgen. Schließen Sie das Netzteil an, und laden Sie den Akkusatz auf.
	- **•** Das Netzteil muß fest in den Computer und die Steckdose eingesteckt sein.

#### Der Bildschirm bleibt leer.

Die Energiesparfunktion des Computers hat automatisch den Bildschirm ausgeschaltet, um Strom zu sparen. Drücken Sie eine Taste, um den Bildschirm wieder einzuschalten.

Wenn der Bildschirm sich durch Drücken einer Taste nicht wieder einschaltet, kann dies drei Gründe haben:

- **•** Die Einstellung für die Helligkeit ist zu niedrig. Drücken Sie auf <Fn> + < b> (Erhöhen) um die Helligkeit zu erhöhen.
- **•** Wenn die Schlaf-Anzeige leuchtet, befindet sich der Computer im Schlaf-Modus. Drücken Sie für die Wiederaufnahme auf die Ein-/Aus-Taste und lassen Sie sie los.

#### Der Computer gibt keinen Sound aus.

Prüfen Sie Folgendes:

- **•** Die Lautstärke wurde möglicherweise stummgeschaltet. Achten Sie in Windows auf das Symbol (Lautsprecher) für die Lautstärkeregelung in der Taskleiste. Wenn es durchgestrichen ist, klicken Sie es an, und deaktivieren Sie das Kontrollkästchen Alles aus.
- **•** Die Einstellung für die Lautstärke ist evtl. zu niedrig. Sehen Sie das Symbol für die Lautstärkenregelung in der Taskleiste von Windows. Sie können die Lautstärke auch mit den Lautstärkenschaltflächen regeln.
- **•** Falls Kopfhörer oder externe Lautsprecher an die Ausgabe-Schnittstelle vorne auf dem Computer angeschlossen werden, werden die internen Lautsprecher automatisch ausgeschaltet.

#### Der Drucker funktioniert nicht.

Prüfen Sie Folgendes:

- **•** Prüfen Sie, ob der Drucker an eine Netzsteckdose angeschlossen und eingeschaltet ist.
- **•** Stellen Sie sicher, dass das Druckerkabel sicher an den USB-Anschluss und den Drucker angeschlossen ist.

## <span id="page-57-2"></span><span id="page-57-0"></span>Inanspruchnahme von Dienstleistungen

#### <span id="page-57-1"></span>Suchen nach dem Zertifikat der Authentizität von Microsoft

Das Zertifikat der Authentizität von Microsoft beweist, dass Ihr Computer mit einem authentischen Betriebssystem von Microsoft geliefert wurde. Es enthält eine Reihe von Sicherheitsfunktionen und es kann nicht aus dem Computer entfernt werden.

Das Zertifikat befindet sich auf einer herausziehbaren Leiste direkt über dem SD-Karteneinschub. Wenn Sie das Zertifikat sehen möchten, müssen Sie die Leiste herausziehen.

- 1 Legen Sie das Tablet mit seinem Bildschirm nach unten zeigend auf eine geeignete Oberfläche ab und öffnen Sie den SD-Karteneinschub.
- 2 Stecken Sie einen Stift in eine der zwei kleinen Auslassungen auf der Leiste.
- 3 Ziehen Sie die Leiste vorsichtig heraus.

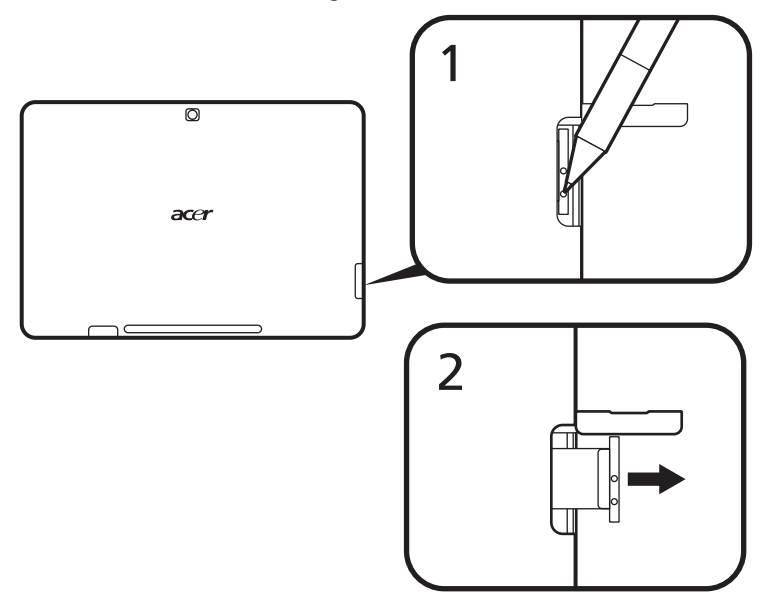

#### <span id="page-58-0"></span>Internationale Garantie für Reisende (International Travelers Warranty)

Ihr Computer ist durch eine Internationale Garantie für Reisende (ITW) geschützt, die Ihnen Sicherheit auf Reisen gibt. Unser weltweites Netzwerk mit Servicecentren steht Ihnen zur Unterstützung zur Verfügung.

Mit Ihrem Computer erhalten Sie einen ITW-Paß (Internationale Garantie für Reisende). Dieser Paß enthält alle Angaben, die Sie über das ITW-Programm benötigen. Die handliche Broschüre enthält eine Liste der Ihnen zur Verfügung stehenden autorisierten Servicecenter. Lesen Sie den Paß gründlich durch.

Haben Sie Ihren ITW-Paß immer zur Hand; insbesondere auf Reisen, damit Sie die Vorteile unserer Servicecentren nutzen können. Stecken Sie Ihren Kaufnachweis in die vordere, innere Umschlagklappe vom ITW-Paß.

Wenn sich in dem Land, das Sie besuchen, kein von Acer autorisierter ITW-Servicestandort befindet, können Sie sich auch an unsere weltweiten Büros wenden. Weitere Informationen finden Sie unter [w](http://global.acer.com)ww.acer.com.

#### <span id="page-58-1"></span>Vor einem Anruf

Halten Sie die folgenden Angaben bereit, wenn Sie den Online-Service von Acer kontaktieren, und halten Sie sich bitte bei Ihrem Computer auf, wenn Sie anrufen. Mit Ihrer Unterstützung können wir die Zeit eines Anrufs reduzieren und so Ihre Probleme effektiv lösen. Wenn Sie Fehlermeldungen oder Warntöne von Ihrem Computer erhalten, schreiben Sie diese wie auf dem Bildschirm angezeigt nieder, oder merken Sie sich die Anzahl und Folge im Fall von Warntönen.

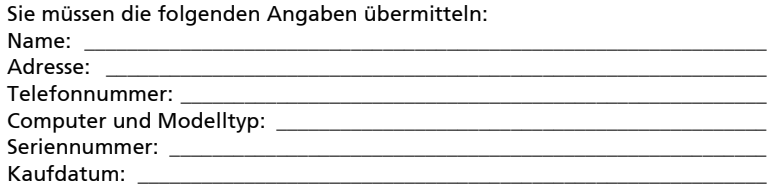

# <span id="page-59-0"></span>Problemlösung

In diesem Kapitel erfahren Sie, wie Sie bei Üblichen Systemproblemen Vorgehen. Lesen Sie es vor dem Anruf bei einem Techniker, wenn ein Problem auftritt. Lösungen für schwerwiegendere Probleme erfordern das öffnen des Computers. Versuchen Sie nicht selbst, den Computer zu öffnen. wenden Sie wich zur Unterstützung an Ihren Händler oder an ein autorisiertes Servicecenter.

# <span id="page-59-1"></span>Tipps zur Problembehebung

Dieser Computer zeigt auf dem Bildschirm Fehlermeldungen ab, um Ihnen beim Beseitigen von Problemen zu helfen.

Wenn das System eine Fehlermeldung anzeigt oder ein Fehler auftritt, schauen Sie bitte in der folgenden Tabelle nach. Kontaktieren Sie bitte Ihren Händler, wenn das Problem unbehoben bleibt. Siehe "Inanspruchnahme von [Dienstleistungen" auf Seite 38.](#page-57-2)

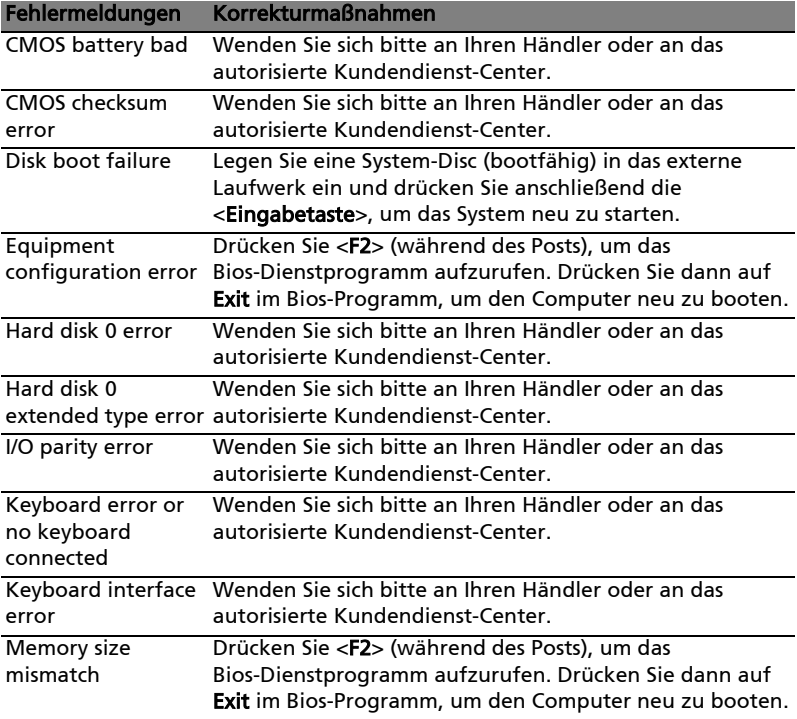

Haben Sie nach dem Durchgehen der Korrekturmaßnahmen immer noch Probleme, dann wenden Sie sich bitte an Ihren Händler oder an das technische Support-Center. Manche Probleme können über das BIOS-Dienstprogramm gelöst werden.

# <span id="page-60-1"></span><span id="page-60-0"></span>Bestimmungen und Sicherheitshinweise

# <span id="page-60-2"></span>FCC-Hinweis

Dieses Gerät wurde getestet und als übereinstimmend mit den Richtlinien für ein Gerät der Klasse B gemäß Teil 15 der FCC-Bestimmungen befunden. Diese Grenzwerte sehen für die Heiminstallation einen ausreichenden Schutz vor gesundheitsschädigenden Strahlen vor. Dieses Gerät erzeugt, benutzt und strahlt u. U. Radiofrequenz-Energie aus und kann, falls es nicht entsprechend der Anweisungen installiert und benutzt wird, Funkkommunikation stören.

Es gibt aber keine Garantie dafür, dass es bei einer bestimmten Installation zu keinen Störungen kommt. Wenn dieses Gerät den Radio- oder Fernsehempfang beeinträchtigt, was durch Ein- und Ausschalten des Geräts festgestellt werden kann, so empfiehlt sich die Behebung der Störung durch eine oder mehrere der folgenden Maßnahmen:

- Richten Sie die Empfangsantenne neu aus.
- Vergrößern Sie den Abstand zwischen Gerät und Empfänger.
- Schließen Sie das Gerät an eine Steckdose auf einem anderen Stromkreis als dem des Empfängers an.
- Wenden Sie sich an Ihren Fachhändler oder einen erfahrenen Radio- und Fernsehtechniker für Hilfe.

#### Hinweis: Abgeschirmte Kabel

Alle Verbindungen zu anderen Geräten müssen mit abgeschirmten Kabeln hergestellt werden, um die FCC-Bestimmungen zu erfüllen.

### Hinweis: Peripheriegeräte

Es dürfen nur Peripheriegeräte (Eingabe-/Ausgabegeräte, Terminals, Drucker etc.) an dieses Gerät angeschlossen werden, die laut Zertifikat die Grenzwerte der Klasse B einhalten. Das Verwenden von Peripheriegeräten ohne Zertifikat kann Störungen des Radio- und TV-Empfangs verursachen.

### Achtung

Änderungen und Modifikationen, die nicht ausdrücklich vom Hersteller genehmigt werden, können das Recht zum Benutzen des Computers, das von der Federal Communications Commission vergeben wird, nichtig machen.

### <span id="page-61-0"></span>LCD-Pixel-Hinweis

Die LCD-Einheit ist mit Hochpräzisionstechniken der Herstellung produziert worden. Es kann aber trotzdem vorkommen, dass einige Pixel manchmal falsch dargestellt oder als schwarze oder rote Punkte erscheinen. Dies hat keinen Einfluss auf das aufgenommene Bild und stellt keine Fehlfunktion dar.

# <span id="page-61-1"></span>Vorschriftsinformation für Funkgerät

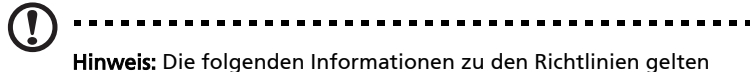

nur die Modelle mit Wireless LAN und/oder Bluetooth-Funktion.

# <span id="page-61-2"></span>Allgemein

Dieses Produkt erfüllt die Richtwerte für Radiofrequenzen und die Sicherheitsnormen der Länder und Regionen, in denen es für drahtlosen Gebrauch zugelassen ist. Je nach Konfiguration kann dieses Gerät drahtlose Funkgeräte (z.B. Wireless-LAN- und/oder Bluetooth -Module enthalten). Die folgenden Informationen gelten für Produkte mit solchen Geräten.

#### Erklärung der Konformität für EU-Länder

Hiermit erklärt Acer, dass sich dieser Computer in Übereinstimmung mit den grundlegenden Anforderungen und den anderen relevanten Vorschriften der Richtlinie 1999/5/EC befindet.

# <span id="page-61-3"></span>Kanäle für den Drahtlosbetrieb verschiedener Domains

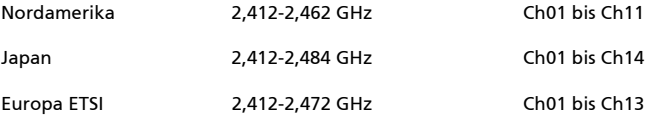

#### <span id="page-61-4"></span>Frankreich: Beschränkte Frequenzbänder für die Funkübertragung

Einige Regionen Frankreichs verfügen über ein beschränktes Frequenzband. Die maximal zulässige Leistung in Räumen beträgt im schlechtesten Fall:

- 10 mW für das gesamte 2,4-GHz-Band (2400 MHz 2483,5 MHz)
- 100 mW für Frequenzen zwischen 2446,5 MHz und 2483,5 MHz

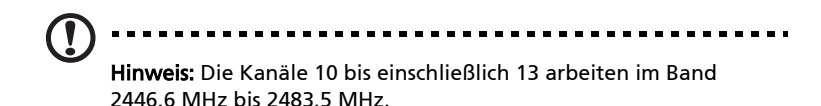

Für die Verwendung im Freien gibt es einige Möglichkeiten: Auf privatem Gelände oder auf privatem Gelände öffentlicher Personen ist für die Verwendung die vorherige Genehmigung durch das Verteidigungsministerium erforderlich. Die maximal zulässige Leistung im Band 2446,5 - 2483,5 MHz beträgt 100mW Die Verwendung im Freien und auf öffentlichem Gelände ist nicht zulässig.

In den unten aufgeführten Départements für das gesamte 2,4-GHz-Band:

- Die maximal zulässige Leistung in Räumen beträgt 100 mW
- Die maximal zulässige Leistung im Freien beträgt 10 mW

Departments, in denen die Benutzung des 2400 - 2483,5 MHz-Bandes mit einer EIRP von weniger als 100 mW drinnen und weniger als 10 mW draußen zugelassen ist:

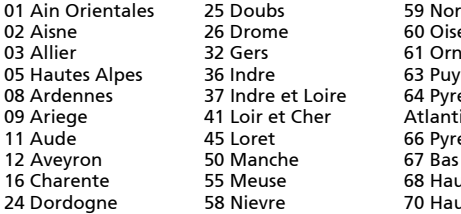

59 Nord e i  $\mathbf{e}$ Du Dome enees ique enees Rhin It Rhin Ite Saone

71 Saone et Loire 75 Paris 82 Tarn et Garonne 84 Vaucluse 88 Vosges 89 Yonne 90 Territoire de Belfort 94 Val de Marne

Diese Bestimmungen können sich ändern, so dass Sie in Zukunft Ihre WLAN-Karte in Frankreich in mehr Regionen verwenden können. Die neuesten Informationen dazu erhalten Sie bei ART (www.art-telecom.fr).

Hinweis: Die WLAN-Karte überträgt weniger als 100 mW und mehr als 10 mW.

#### <span id="page-63-0"></span>Liste der Ländercodes

Dieses Gerät kann in den folgenden Ländern verwendet werden:

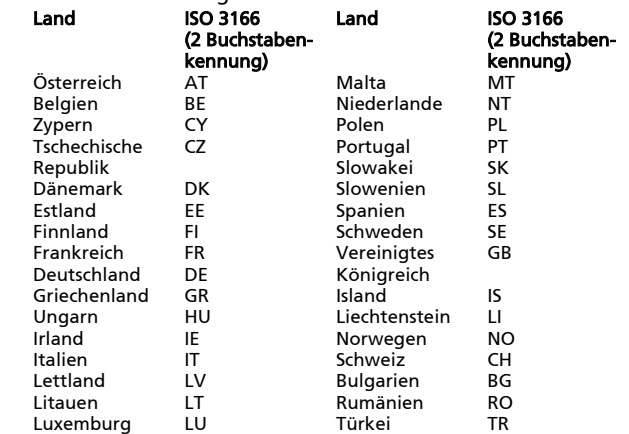

## <span id="page-63-1"></span>FCC RF-Sicherheitsvoraussetzungen

Die ausgestrahlte Ausgabeenergie der Wireless-Modul LAN Mini-PCI-Karte und der Bluetooth-Karte liegt weit unter den FCC-Grenzwerten für Funkfrequenzemissionen. Trotzdem sollte der Computer auf eine Weise benutzt werden, bei der während normaler Bedienung Personenkontakt minimiert ist.

- 1 Benutzern wird empfohlen, die RF-Sicherheitsanweisungen für drahtlose Geräte zu befolgen, die sich im Benutzerhandbuch für das jeweilige optionale Gerät mit RF-Option befinden.
- 2 Das Gerät ist wegen seiner Betriebsfrequenzbereich von 5,15 bis 5,25 GHz für die Verwendung im Raum eingeschränkt. Fcc erfordert, dass das Gerät mit dem Frequenzbereich von 5,15 bis 5,25 GHz nur im Raum verwendet werden darf, um das Risiko von schädlichen Störungen an den Mobilsatellitensystemen mit dem selben Kanal zu reduzieren.
- 3 Hochleistungsradar wird als Hauptbenutzer der Bände von 5,25 bis 5,35 GHz und von 5,65 bis 5,85 GHz zugewiesen. Diese Radarstationen können Interferenzen mit diesem Gerät verursachen und/oder das Gerät beschädigen.
- 4 Bei einer falschen Installation oder unbefugter Benutzung kann es zu Störungen von Funkkommunikationen kommen. Durch manipulieren der internen Antenne werden das FCC-Zertifikat und ihre Garantie ungültig.

## <span id="page-64-0"></span>Kanada — Niedrigstrom-Funkkommunikationsgeräte, für die keine Lizenz erforderlich sind (RSS-210)

# <span id="page-64-1"></span>Belastung von Personen durch RF-Felder (RSS-102)

Der Computer verwendet integrierte Antennen mit geringer Zunahme, die kein RF-Feld ausstrahlen, das die Health Canada-Richtlinien für die allgemeine Bevölkerung überschreitet; lesen Sie den Safety Code 6 erhältlich auf der Website von Health Canada unter www.hc-sc.gc.ca/rpb.